# XSOFT-CODESYS-3 SPS-Programmierung

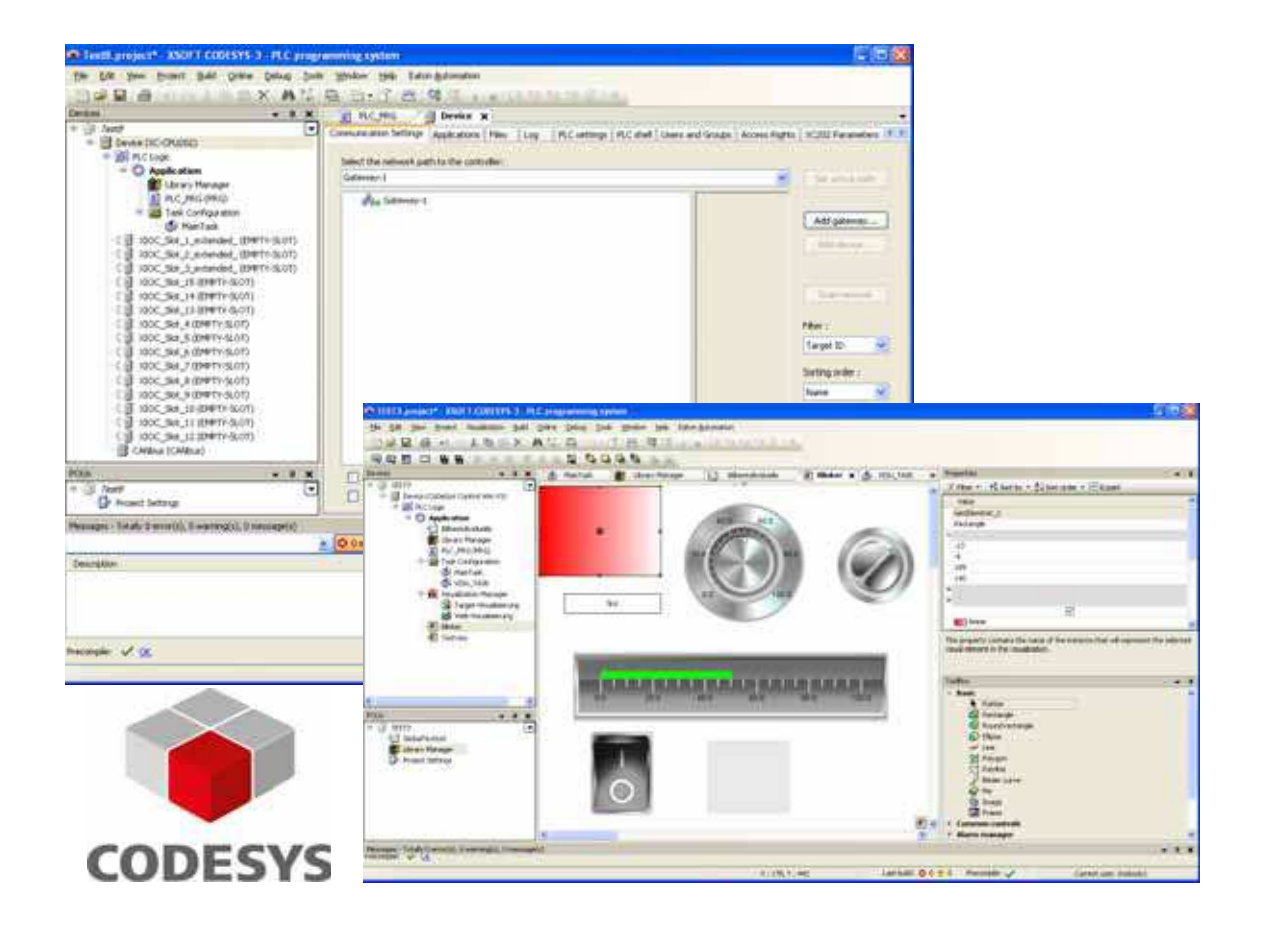

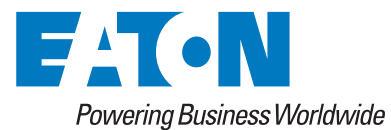

### **Hersteller**

Eaton Automation AG Spinnereistrasse 8-14 CH-9008 St. Gallen Schweiz [www.eaton.eu](http://www.eaton.eu/DE/Europe/) [www.eaton.com](http://www.eaton.com)

### **Support**

Region North America Eaton Corporation Electrical Sector 1111 Superior Ave. Cleveland, OH 44114 United States 877-ETN-CARE (877-386-2273) [www.eaton.com](http://www.eaton.com)

Andere Regionen Bitte kontaktieren Sie Ihren lokalen Lieferanten oder senden Sie eine E-Mail an: [automation@eaton.com](mailto:automation@eaton.com)

### **Originalbetriebsanleitung**

Die deutsche Ausführung dieses Dokuments ist die Originalbetriebsanleitung.

### **Übersetzungen der Originalbetriebsanleitung**

Alle nicht deutschen Sprachausgaben dieses Dokuments sind Übersetzungen der Originalbetriebsanleitung.

### **Redaktion**

Monika Jahn

### **Marken- und Produktnamen**

Alle in diesem Dokument erwähnten Marken- und Produktnamen sind Warenzeichen oder eingetragene Warenzeichen der jeweiligen Titelinhaber.

### **Copyright**

© Eaton Automation AG, CH-9008 St. Gallen

Alle Rechte, auch die der Übersetzung, vorbehalten.

Kein Teil dieses Dokuments darf in irgendeiner Form (Druck, Fotokopie, Mikrofilm oder einem anderen Verfahren) ohne schriftliche Genehmigung der Firma Eaton Automation AG, St. Gallen reproduziert oder unter Verwendung elektronischer Systeme verarbeitet, vervielfältigt oder verbreitet werden.

Änderungen vorbehalten.

# Inhaltsverzeichnis

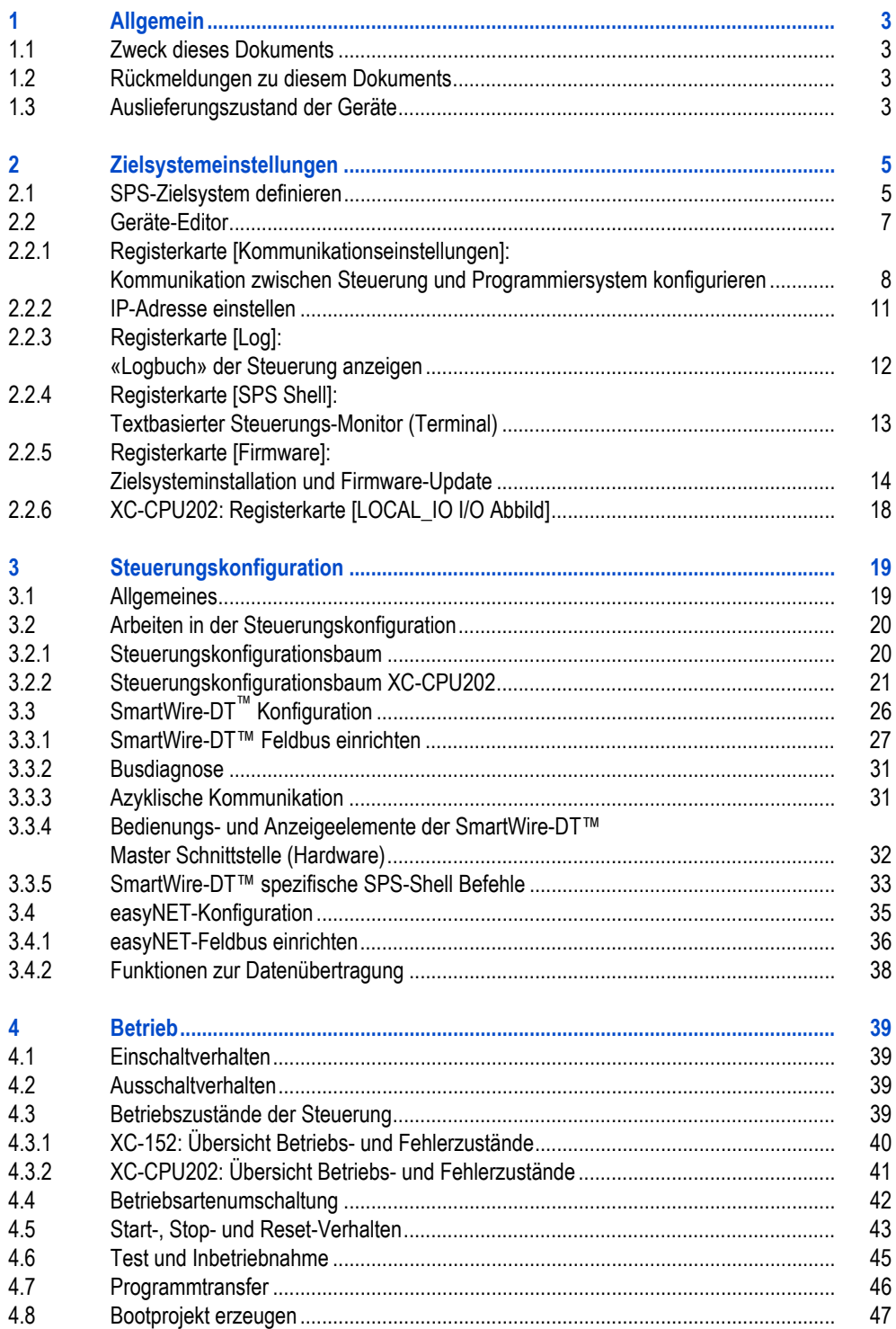

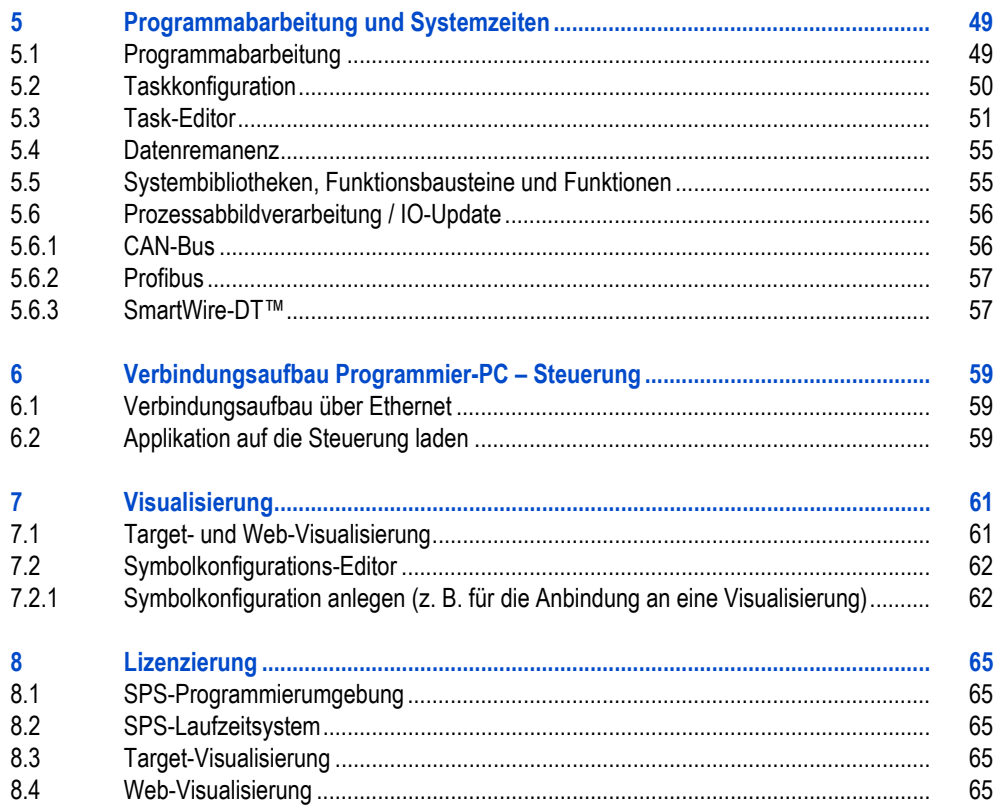

# <span id="page-4-0"></span>**1 Allgemein**

# <span id="page-4-1"></span>**1.1 Zweck dieses Dokuments**

Dieses Dokument beschreibt den Umgang mit der SPS-Programmierumgebung XSOFT-CODESYS-3 und dem SPS-Laufzeitsystem für folgende Geräte:

- Touch Panel XV100
- Touch Panel XV400
- Touch Panel XVS400
- Kompaktsteuerung XC-152
- Modularsteuerung XC-CPU202

Dieses Dokument dient als Ergänzung zu folgender Dokumentation der Firma 3S-Smart Software Solutions GmbH:

- Anwenderdokumentation CODESYS V3, Installation und Erste Schritte
- Online-Hilfe zum CODESYS V3 Programmiersystem

**Dialoge und Beispiele in diesem Dokument sind standardisiert. Je nach Auswahl des Steuerungstyps können sich deshalb vereinzelte Dialoge unterscheiden.**

# <span id="page-4-2"></span>**1.2 Rückmeldungen zu diesem Dokuments**

Bitte senden Sie Ihre Kommentare, Empfehlungen oder Anregungen zu diesem Dokument an info-automation@eaton.com.

# <span id="page-4-3"></span>**1.3 Auslieferungszustand der Geräte**

Folgende XV-Geräte werden ohne Betriebssystem ausgeliefert:

- **XV100**
- $XV400$
- **XVS400**

Folgende XC-Geräte werden mit der Betriebssystemversion V02 ausgeliefert:

- $XC-152$
- **XC-CPU202**
- **Die auf dem Gerät installierte Betriebssystemversion muss zur Version der Programmieroberfläche XSOFT-CODESYS passen.**

Informationen zur Installation des Betriebssystems finden siehe Kapitel [2.2.5 Registerkarte \[Firmware\]:](#page-15-0) [Zielsysteminstallation und Firmware-Update,](#page-15-0) <sup>14</sup>.

# 1 Allgemein

1.3 Auslieferungszustand der Geräte

# <span id="page-6-0"></span>**2 Zielsystemeinstellungen**

# <span id="page-6-1"></span>**2.1 SPS-Zielsystem definieren**

<span id="page-6-3"></span><span id="page-6-2"></span>Das SPS-Zielsystem (Zielgerät, Steuerung) wird definiert, wenn: **E** ein neues Standardprojekt angelegt wird

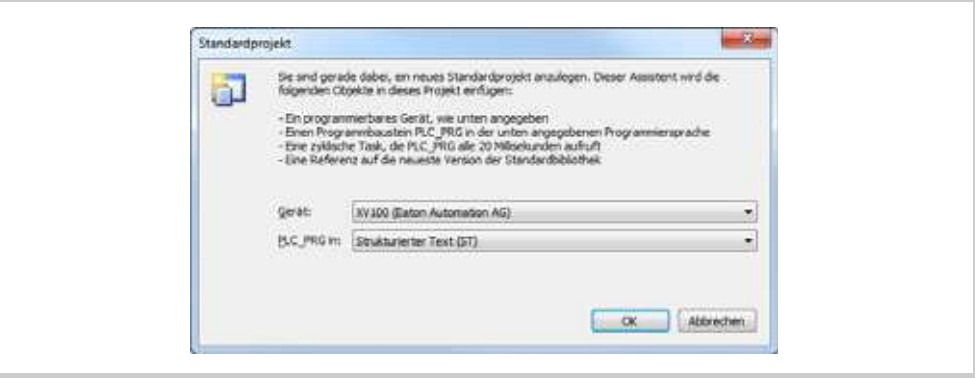

Abb. 1 Fenster «Standardprojekt»

## 2 Zielsystemeinstellungen

2.1 SPS-Zielsystem definieren

- in Gerat anhängen State Works Aktions Ill Gerät anhängen ( Gerät einfügen ( Gerät einstecken ( Gerät alsualisieren Gerat:  $Hersleber: \quad \boxed{\neg Afe\; Herstelse}$ Name Hersteller Version - El Steuerungen (SPS) E B SoftMotion Steveningen CODESYS Control RTE V3 35 - Smart Software Solutions GmbH 3.5.2.10 cobesys Cararal Win V3 35 - Smart Software Solutions GmbH 3.5.2.10 CODESYS Control Win V3 x64 35 - Smart Software Solutions Grider 3.5.2.10 CODESYS NML 25 - Smart Software Solutions GmbH 3.5.2.10 3 xc-cruzez Eaton Automation AG  $3.5.2.0$ **图 xrist** Extrix Automation &C 7270 Eleton Automation AG **EN 10/100** 15.20 S W400 Eaton Automation AG 3.5.2.0 S WS400 Exton Automation AG 3.5.2.0 Alle Versionen anzeigen (nur für Experten) Veraltete Versionen anzeigen Information Name: XV100<br>Hersteller: Eston Automation AG<br>Kategorien: Steuerungen (SPS)<br>Version: 3.5.2.0<br>Hestellnummer: 闭 E Ausgewähltes Gerät dem Projekt hinzufügen (auf oberster Ebene) O: (Se können einen anderen Zielinoten im Navigator auswählen), während dieses Ferrater geöffnet ist.)
- oder mittels des Kontextmenüs zum symbolischen Wurzelknoten (Projektname) im Fenster «Geräte» oder «POUs», Befehl [Gerät anhängen].

Abb. 2 Fenster «Gerät anhängen»

**Um ein übersetzbares Projekt zu erhalten, müssen der Applikation der Steuerung noch folgende Objekte hinzugefügt werden:**

**«POU» und** 

**«Taskkonfiguration».**

**Innerhalb der Taskkonfiguration muss über die Schaltfläche [Aufruf hinzufügen] die POU als auszuführender Programmteil eingetragen werden.**

# <span id="page-8-0"></span>**2.2 Geräte-Editor**

<span id="page-8-1"></span>Der Geräte-Editor öffnet sich, wenn der Gerätename im Gerätebaum (Fenster «Geräte») doppelgeklickt wird.

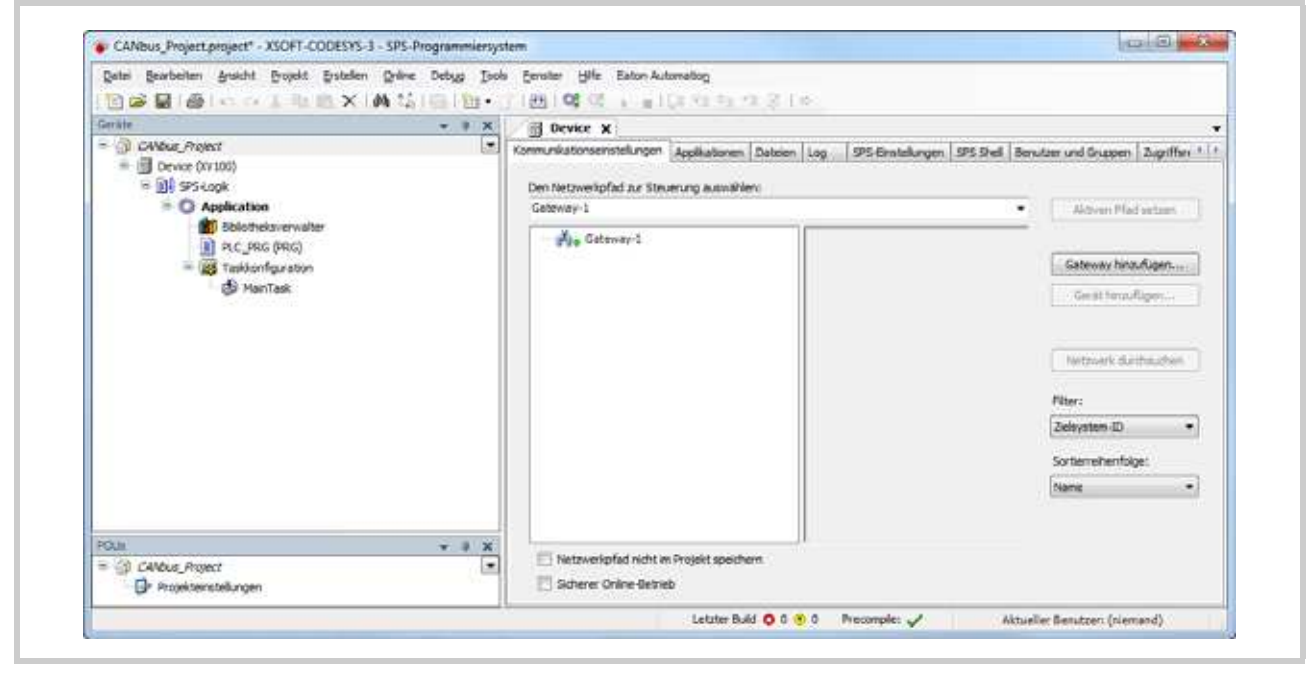

Abb. 3 Geräte-Editor

## 2 Zielsystemeinstellungen

## 2.2 Geräte-Editor

## <span id="page-9-0"></span>**2.2.1 Registerkarte [Kommunikationseinstellungen]: Kommunikation zwischen Steuerung und Programmiersystem konfigurieren**

<span id="page-9-1"></span>Dieser Unterdialog des Geräte-Editors dient der Konfiguration der Parameter für die Kommunikation zwischen Steuerung und Programmiersystem.

### **Gateway-Parameter**

Ist im linken Teil des Fensters (im Gateway- und Gerätebaum) ein Gateway markiert, werden im Teil rechts daneben die dazugehörigen Gateway-Parameter angezeigt.

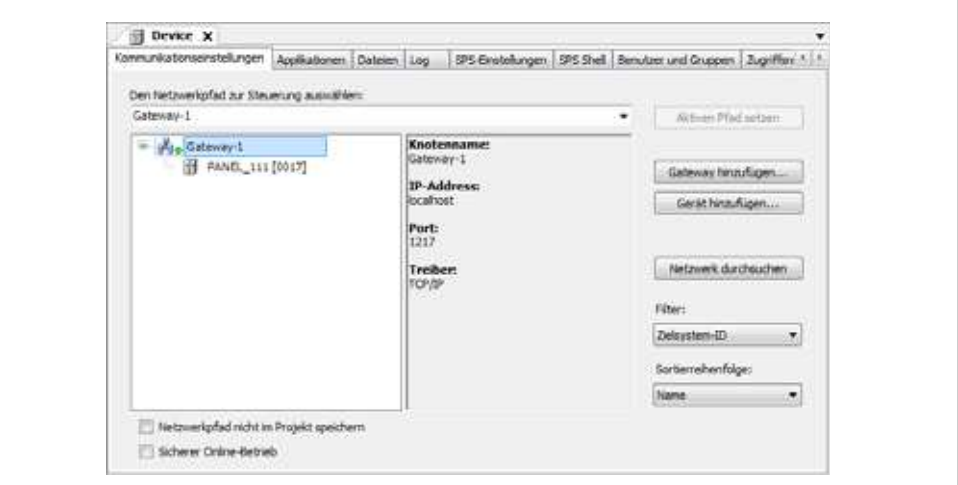

Abb. 4 Gateway-Parameter

### **Geräte-Parameter**

Ist im linken Teil des Fensters (im Gateway- und Gerätebaum) ein Geräte-Eintrag markiert, werden im Teil rechts daneben die dazugehörigen Geräte-Parameter angezeigt.

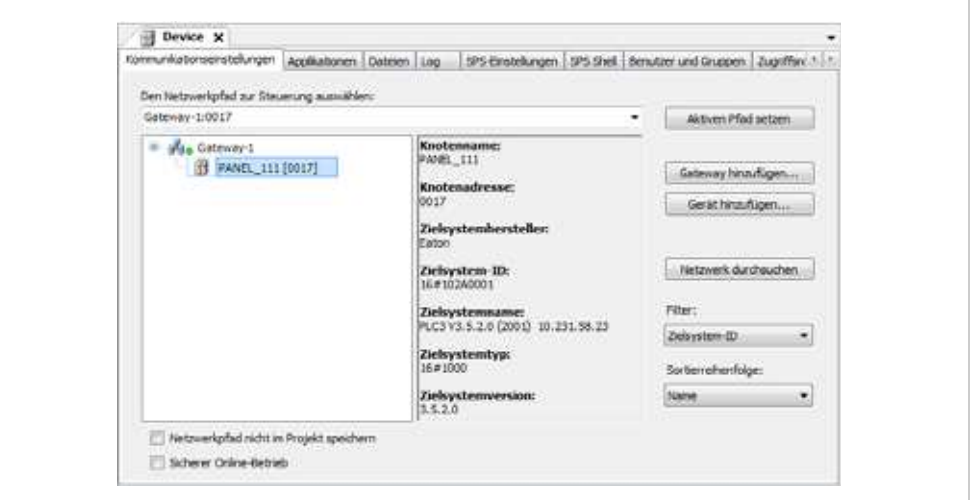

Abb. 5 Geräte-Parameter

## **Bedienungs- und Anzeigeelemente**

Die Parameter für die Kommunikation zwischen Steuerung und Programmiersystem werden mit folgenden Bedienelementen konfiguriert:

- **Schaltflächen**
- Befehle aus dem Kontextmenü
- **Kontrollkästchen**

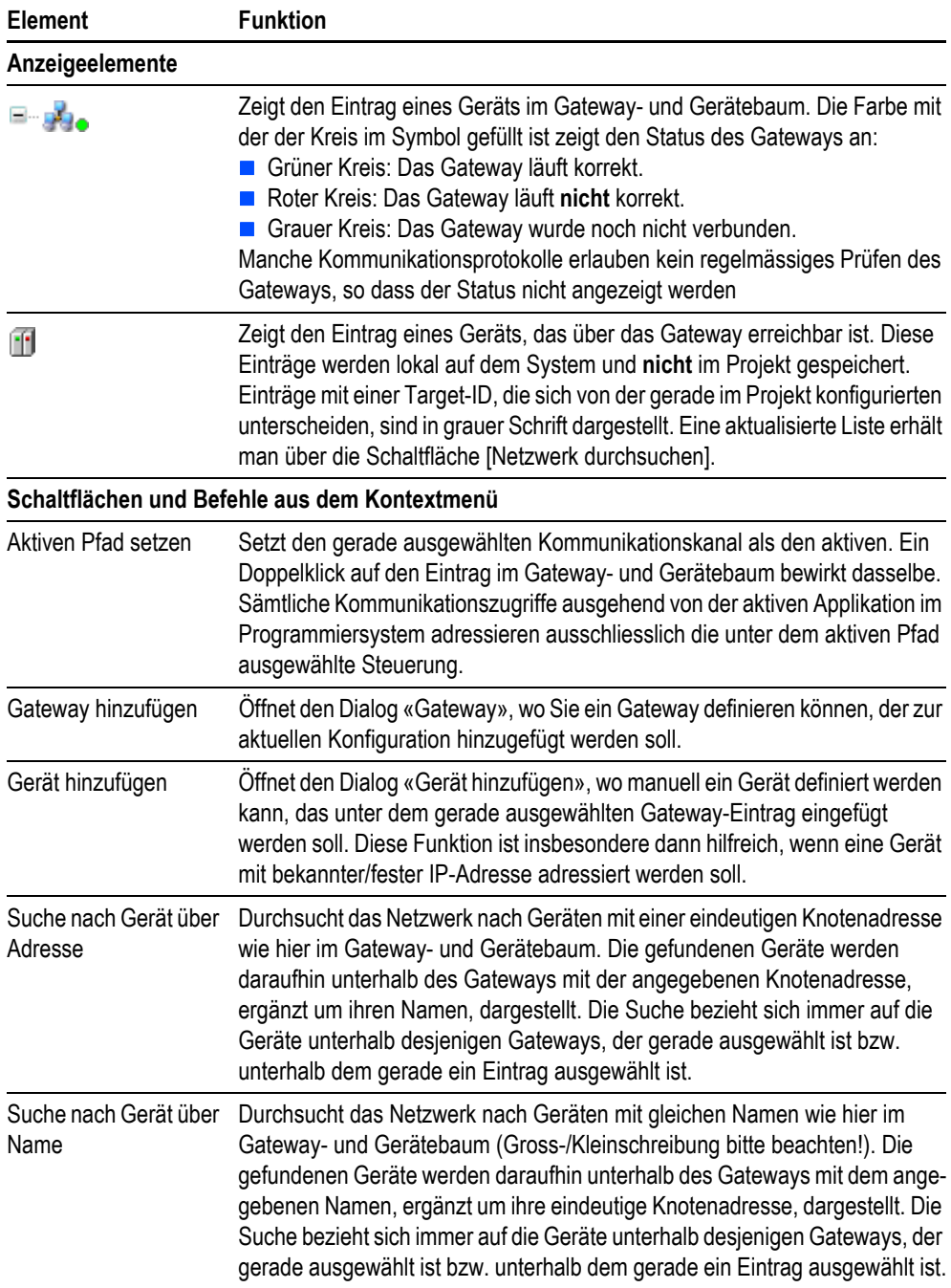

# 2 Zielsystemeinstellungen

2.2 Geräte-Editor

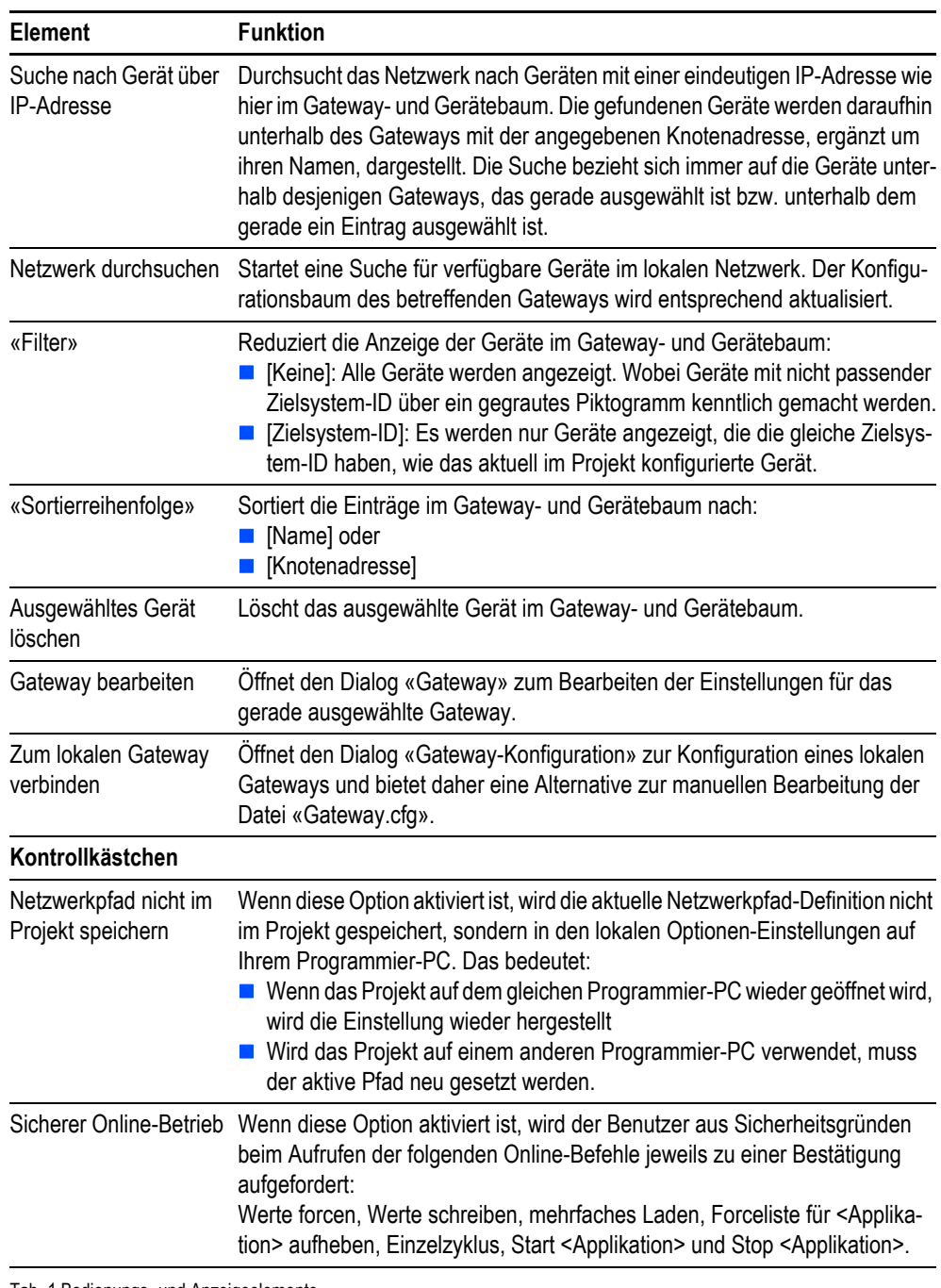

Tab. 1 Bedienungs- und Anzeigeelemente

 **Achten Sie darauf, dass die IP-Adressen des Programmier-PCs und der Steuerung der gleichen Adressenfamilie angehören.** 

→ Dokument «MN05010009Z-DE Systembeschreibung Netzwerk in Kürze».

# 2 Zielsystemeinstellungen 2.2 Geräte-Editor

## <span id="page-12-0"></span>**2.2.2 IP-Adresse einstellen**

<span id="page-12-4"></span><span id="page-12-1"></span>Die Einstellung der IP-Adresse für XV-Geräte erfolgt am Display. Für XC-Geräte erfolgt die Einstellung der IP-Adresse folgendermaßen:

- <span id="page-12-2"></span> $\blacksquare$  XC-152: Für das Abfragen und Ändern der IP-Adresse steht der «Remote Client» zur Verfügung. → Dokument «MN05010008Z-DE Systembeschreibung Windows CE», Kapitel «Verbindungsaufbau mit XC-150».
- <span id="page-12-3"></span>**XC-CPU202:**

Die Modularsteuerung XC-CPU202 hat im Auslieferungszustand die IP-Adresse: 192.168.119.202.

Zum Ändern der IP-Adresse steht der Shell-Befehl "setipconfig" zur Verfügung. Zum Rücksetzen der IP-Adresse und aller Parameter der XC-CPU202 in den Auslieferungszustand, muss die Betriebsspannung der Steuerung bei gedrücktem Resettaster zugeschaltet werden, siehe «MN05003001Z Modular PLC XC-CPU201, XC-CPU202», Kapitel "Reset Gerät".

- Über SD-Karte und USB-Stick bei einem Firmware-Update, siehe Kapitel [2.2.5.2 Firmware-](#page-17-0)[Update für XC-CPU202,](#page-17-0) <sup>16</sup>.
- Die IP-Adresse kann ebenfalls über einen Bootprozess eingestellt werden.

## 2 Zielsystemeinstellungen

# 2.2 Geräte-Editor

## <span id="page-13-0"></span>**2.2.3 Registerkarte [Log]: «Logbuch» der Steuerung anzeigen**

<span id="page-13-1"></span>Dieser Unterdialog des Geräte-Editors dient dem Anzeigen des «Logbuchs» der Steuerung, d.h. dem Anzeigen von Ereignissen, die auf der Steuerung aufgezeichnet wurden. Dies betrifft:

- Ereignisse beim Systemstart und -beenden (geladene Komponenten mit Version)
- **Applikations-Download und Laden des Bootprojekts**
- Kundenspezifische Einträge
- Log-Einträge von I/O-Treibern
- Log-Einträge vom DataServer

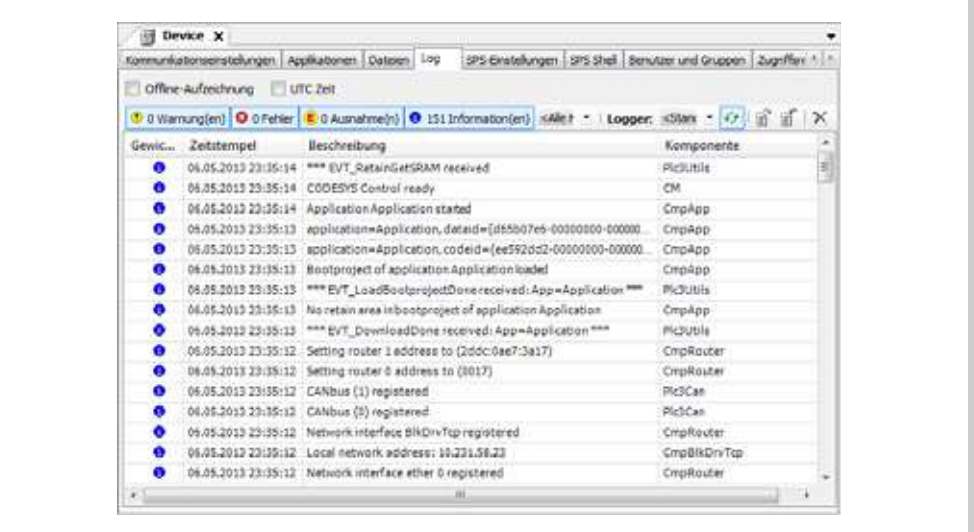

Abb. 6 Geräte-Editor, Registerkarte [Log]

- 
- Standardmäßig werden Log-Meldungen in einem flüchtigen Speicherbereich der Steuerung<br>abgelegt. Das heisst, die Log-Meldungen gehen bei einem Spannungsverlust der Steuerung verloren.

### <span id="page-14-0"></span>**2.2.4 Registerkarte [SPS Shell]: Textbasierter Steuerungs-Monitor (Terminal)**

<span id="page-14-1"></span>Bei der SPS-Shell handelt es sich um einen textbasierten Steuerungs-Monitor (Terminal). Kommandos zur Abfrage bestimmter Informationen aus der Steuerung werden in einer Eingabezeile eingegeben und als String an die Steuerung geschickt. Der zurückgelieferte Antwortstring wird in einem Ergebnisfenster des Browsers dargestellt. Diese Funktionaliät dient Diagnose- und Debugging-Zwecken.

Die zur Verfügung stehenden Kommandos gliedern sich in zwei Gruppen:

- Standard Browser-Befehle
- **Zielsystemspezifische Browser-Befehle**

Diese Befehle werden in einer Datei verwaltet und sind im SPS-Laufzeitsystem implementiert.

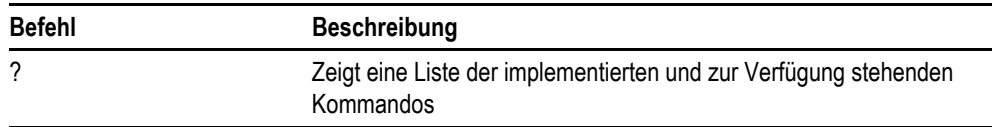

Tab. 2 Befehl für Kommandoübersicht

**Um die SPS Shell Funktionalität zu nutzen, muss die gewünschte Steuerung als aktive Applikation markiert sein. Es wird eine Onlineverbindung zur Steuerung hergestellt.**

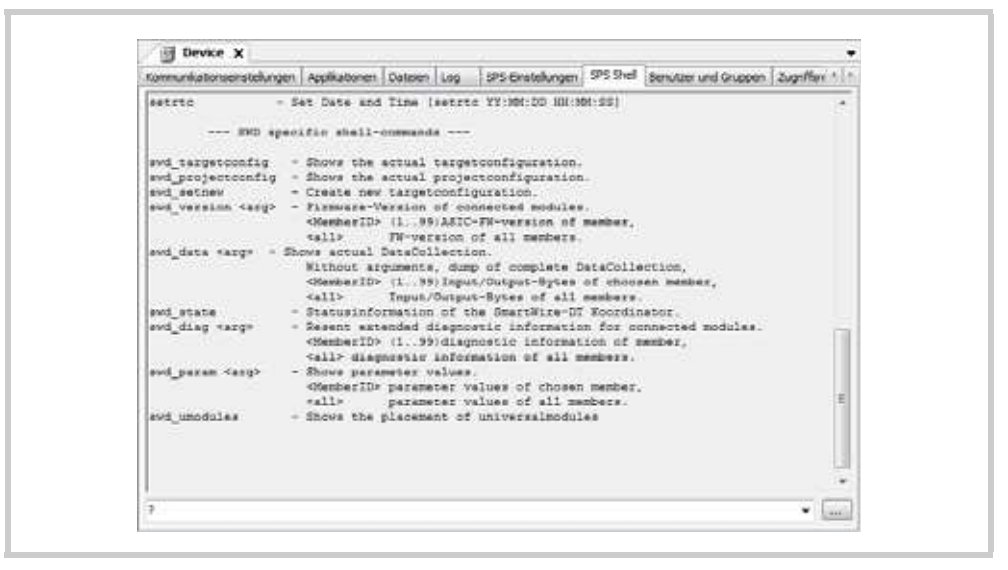

Abb. 7 Geräte-Editor, Registerkarte ISPS Shell]

## 2 Zielsystemeinstellungen

## 2.2 Geräte-Editor

### <span id="page-15-0"></span>**2.2.5 Registerkarte [Firmware]: Zielsysteminstallation und Firmware-Update**

<span id="page-15-4"></span><span id="page-15-3"></span>Mittels XSOFT-CODESYS-3 kann folgende Software auf die Steuerung oder eine Speicherkarte installiert werden:

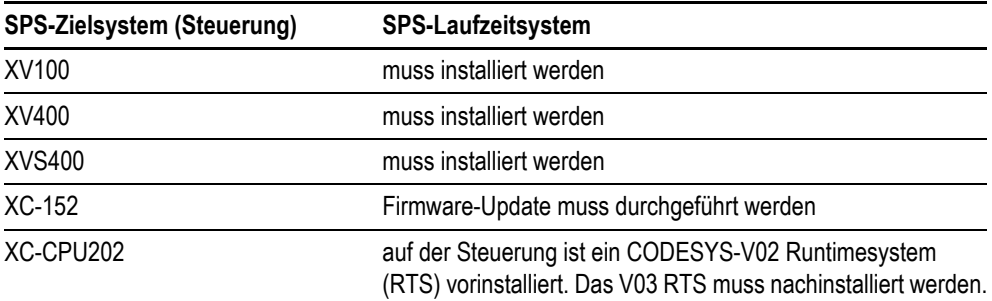

<span id="page-15-2"></span><span id="page-15-1"></span>Tab. 3 Übersicht Firmware

### **2.2.5.1 Firmware-Update für XV-Geräte und XC-152**

Die Aktualisierung des Betriebssystems der XV-Geräte und des XC152 erfolgt innerhalb des XSOFT-CODESYS-3 Programmiersystems. Sobald ein Standardprojekt für das Zielsystem angelegt ist, erscheint das Gerät als "Device" im Steuerungskonfigurationsbaum. Durch Doppelklick auf "Device" erscheint ein Konfigurationsfenster. Über die Registerkarte "Firmware", lässt sich das Update starten.

**Dateien, die nicht zur aktuellen Installation gehören, können entfernt werden.** 

Die Betriebssysteminstallation bzw. ein Firmware-Update wird in der SPS-Programmierumgebung im Geräte-Editor, Registerkarte [Firmware], durch Klicken von [Start] aufgerufen.

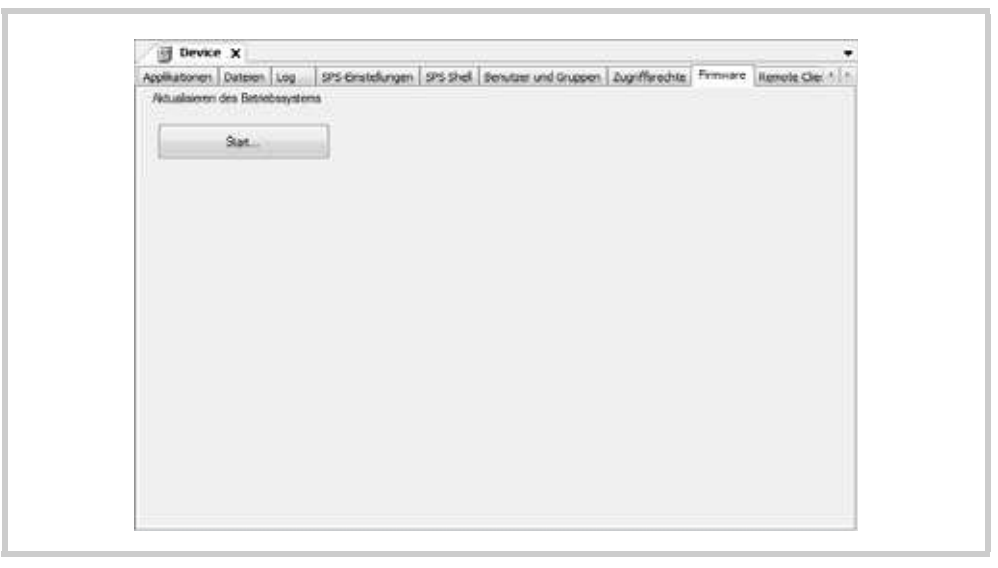

Abb. 8 Geräte-Editor, Registerkarte [Firmware]

<span id="page-16-0"></span> **Ist der Firmwaredownload-Expertenmodus aktiviert ([Tools] > [Optionen], Kategorie «Firmwaredownload»), kann die Firmware-Datei nach dem Klicken von [Start] in einem Dialogfenster ausgewählt werden.**

<span id="page-16-1"></span>Im Setup-Dialog, wählen Sie den gewünschten Installationstyp.

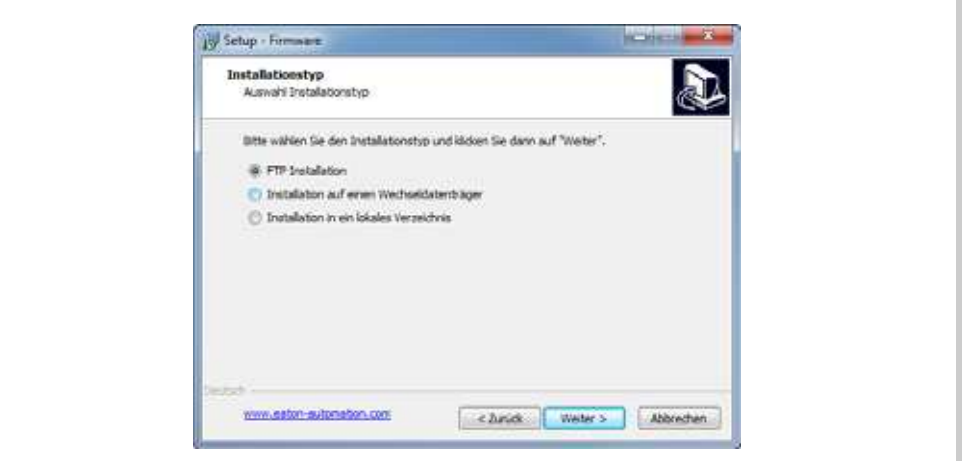

Abb. 9 Fenster «Setup-Firmware, Installationstyp»

- FTP Installation: Die Installation der Verzeichnisse **PlcRts** und **PlcPrg** erfolgt über FTP. **Installation auf einen Wechseldatenträger:** Der Wechseldatenträger (z.B. CompactFlash™) muss am Programmier-PC über einen entsprechenden Adapter (z.B. PC-Card-Adapter) verfügbar sein. Die Installation der Verzeichnisse **PlcRts** und **PlcPrg** erfolgt nun direkt auf den Wechseldatenträger
- **Installation in ein lokales Verzeichnis:** Die Installation der Verzeichnisse **PlcRts** und **PlcPrg** erfolgt auf ein lokales Verzeichnis des Programmier-PCs. Anschliessend müssen die gesamten Verzeichnisse **PlcRts** und **PlcPrg** manuell ins Hauptverzeichnis des Wechseldatenträgers (z.B. CompactFlashs™) kopiert werden.
- **Das Firmware-Update ist erst nach einem Bootprozess aktiviert.**

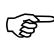

- **Das gespeicherte SPS-Programm bleibt bei einem Firmware-Update erhalten.**
- **Die Verzeichnisse PlcRts und PlcPrg werden bei einer Zielsysteminstallation bzw. einem Firmware-Update nicht gelöscht. Vorhandene Dateien werden lediglich überschrieben.**

## 2 Zielsystemeinstellungen

## 2.2 Geräte-Editor

### <span id="page-17-0"></span>**2.2.5.2 Firmware-Update für XC-CPU202**

<span id="page-17-1"></span>Um mit XSOFT-CODESYS-3 eine Verbindung zu einem Gerät aufbauen zu können und das erstellte Anwenderprogramm starten zu können, muss auf dem Gerät die zugehörige Betriebssystemversion V03 installiert sein.

Dateien zur Installation und zur Aktualisierung des Betriebssystems sind Bestandteil des Zielsystems des zu aktualisierenden Gerätes.

Ein Wechsel der Betriebssystemversion erfolgt zur Zeit über ein Speichermedium, wie z.B. USB-Stick, MMC-Karte oder SD-Karte.

### **Die auf dem Gerät installierte Betriebssystemversion muss zur Version der Programmieroberfläche XSOFT-CODESYS passen.**

Netzwerkeinstellungen im Auslieferungszustand sind:

<span id="page-17-2"></span>IP-Adresse: 192.168.119.202

<span id="page-17-3"></span>Netzwerkmaske: 255.255.255.0

### **Von Version V02 nach V03**

- **Bei der Durchführung eines Updates mittels Speichermedium wird das Betriebssystem nur dann kopiert, wenn es sich von dem bereits installierten unterscheidet. Hierbei werden dann auch die Netzwerkeinstellungen, z.B. die IP-Adresse und Netzwerkmaske, zurückgesetzt.**
- Speichermedium formatieren; Formatiermodus FAT-Filesystem.
- Verzeichnisstruktur "CONTROL/XC-CPU202" auf dem Speichermedium anlegen.
- Betriebsystemdatei "btsxc202\_v03...bin" in den Ordner XC-CPU202 kopieren.

Das aktuelle Betriebssystem ist in folgendem Verzeichnis abgelegt: "C:\ProgramData\XSOFT-CODESYS-3\Firmware\4096\102A 0202\3.5.2.0".

- Speichermedium auf das SPS-Zielsystem aufstecken.
- SPS-Zielsystem mit gestecktem Speichermedium neu starten.
- SPS-Zielsystem NICHT abschalten! Die Aktualisierung des Betriebssystems kann bis zu 15 Minuten benötigen. Während des Updatevorgangs blinkt die RUN/STOP-LED grün und die SF-LED rot.

Das SPS-Zielsystem wurde erfolgreich aktualisiert und ist über XSOFT-CODESYS3 ansprechbar. Die RUN/STOP-LED blinkt grün, die SF-LED leuchtet rot<sup>1)</sup>[\(4.3.2,](#page-42-0)  $\equiv$  41).

**Die Verwendung des V2-Update-Tools ist zur Zeit im aktuellen Codesys-V3 Installer** nicht möglich, Bei Aufruf von "XC202Loader.exe" wird dementsprechend eine Fehler**meldung angezeigt.**

1 Ist im Gerät eine Batterie gesteckt, leuchtet die SF-LED nicht rot; dann ist sie aus.

### **2.2.5.3 Betriebssystemversion V03 nach V02**

- Speichermedium formatieren; Formatiermodus FAT-Filesystem..
- Verzeichnisstruktur "CONTROL/XC-CPU202" auf dem Speichermedium anlegen.
- Betriebsystemdatei "btsxc202\_v01...bin" in den Ordner "XC-CPU202" kopieren.

Das aktuelle Betriebssystem ist in folgendem Verzeichnis abgelegt: "<Programm-Verzeichnis>\Common Files\CAA-Targets\Eaton Automation\V2.3.9 SP3\Firmware\XC-202".

- Speichermedium auf das SPS-Zielsystem aufstecken.
- **SPS mit gestecktem Speichermedium neu starten.**
- SPS-Zielsystem NICHT abschalten! Das Firmware-Update kann bis zu 15 Minuten benötigen. Während des Updatevorgangs blinkt die RUN/STOP-LED grün und die SF-LED rot.
- Sind beide LEDs aus, kann das Speichermedium gezogen und das SPS-Zielsystem neu gestartet werden.

Das SPS-Zielsystem wurde erfolgreich aktualisiert und ist über XSOFT-CODESYS2 ansprechbar. Die RUN/STOP-LED blinkt grün, die SF-LED leuchtet rot<sup>1)</sup> ([4.3.2,](#page-42-0) 图 41).

1 Ist im Gerät eine Batterie gesteckt, leuchtet die SF-LED nicht rot; dann ist sie aus.

# 2 Zielsystemeinstellungen

# 2.2 Geräte-Editor

## <span id="page-19-0"></span>**2.2.6 XC-CPU202: Registerkarte [LOCAL\_IO I/O Abbild]**

<span id="page-19-1"></span>Diese Registerkarte dient der Darstellung der lokalen Ein-/Ausgänge der CPU-Baugruppe. Zusätzlich können vorhandene Variablen auf die Ein-/Ausgänge gemappt bzw. neue Variablen erzeugt werden.

Im ONLINE-Zustand wird in einer zusätzlichen Spalte der aktuelle Wert der Ein-Ausgänge angezeigt.

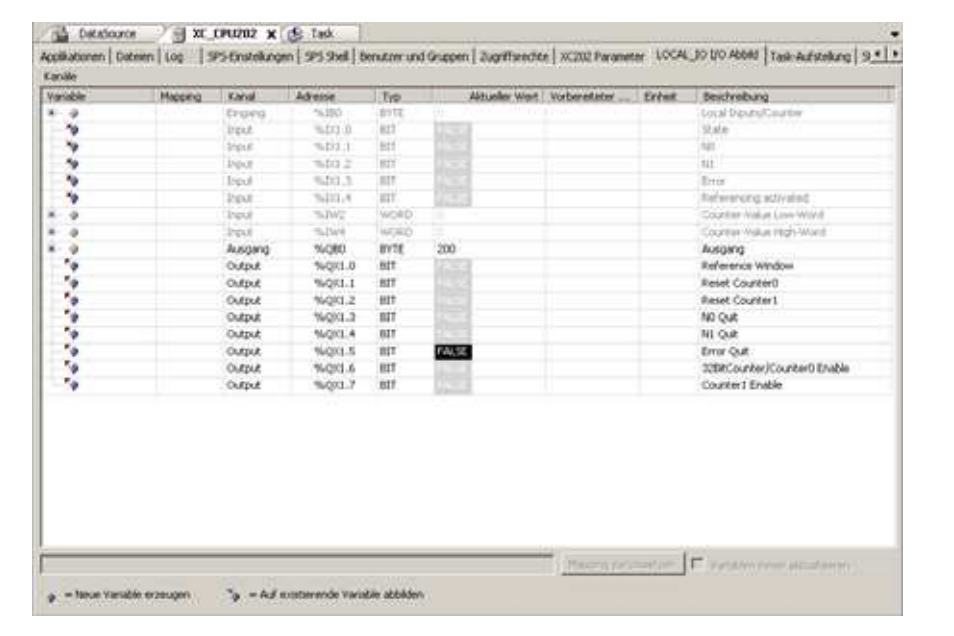

Abb. 10 Fenster «Setup-Firmware, Installationstyp»

**Die detaillierte Funktionsweise und Beschreibung der lokalen Ein-/Ausgänge entnehmen Sie bitte dem Dokument "MN05003001Z\_DE.pdf", Kapitel 10.**

# 3 Steuerungskonfiguration 3.1 Allgemeines

# <span id="page-20-0"></span>**3 Steuerungskonfiguration**

# <span id="page-20-1"></span>**3.1 Allgemeines**

<span id="page-20-2"></span>Die «Steuerungskonfiguration» bildet die Ziel-Hardware im Programmiersystem ab, um die Ein- und Ausgänge und die Parameter der Steuerung und der Feldbusgeräte der Applikation zugänglich zu machen. Ausserdem ermöglicht sie das Anzeigen der verfügbaren Geräte-Parameter.

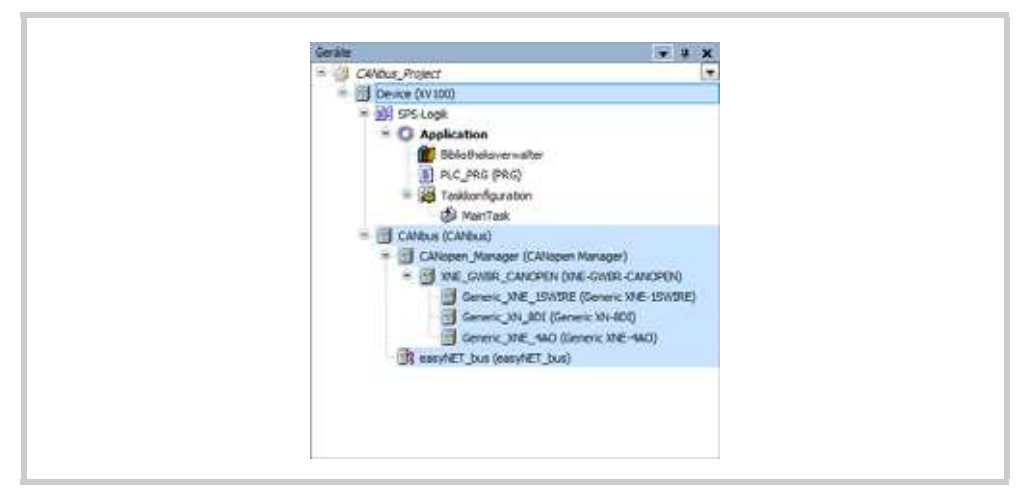

Abb. 11 Beispiel eines Steuerungskonfigurationsbaums

Der Baum der «Steuerungskonfiguration» ist im Gerätebaum integriert, in dem auch die anderen Objekte arrangiert sind, die nötig sind, um eine Applikation auf einer Steuerung laufen zu lassen. Das Abbilden der aktuellen Hardware-Konfiguration im Gerätebaum wird in den Standard-Geräte-Editoren durch eine Scan-Funktionalität erleichtert.

Die Zuweisung der Ein- und Ausgänge der Steuerung zu Projektvariablen geschieht entweder mit Hilfe der «AT Deklaration» im Deklarationseditor oder im «I/O-Abbild»-Dialog des Geräte-Editors, der die Dialoge zur Konfiguration eines Geräts bereitstellt. Wenn unterhalb eines auf oberer Ebene des Gerätebaums positionierten Geräts mehrere Applikationen vorliegen, kann im I/O-Abbild (Mappping) Dialog dieses Geräts festgelegt werden, welche Applikation für das Mapping herangezogen werden soll. Wenn eine Steuerung neu in den Gerätebaum eingefügt wird, wird standardmässig gleich die automatisch mit eingefügte Applikation als «Mapping-Applikation» eingetragen.

# 3 Steuerungskonfiguration

## 3.2 Arbeiten in der Steuerungskonfiguration

# <span id="page-21-0"></span>**3.2 Arbeiten in der Steuerungskonfiguration**

### <span id="page-21-1"></span>**3.2.1 Steuerungskonfigurationsbaum**

Im Steuerungskonfigurationsbaum wird unter dem SPS-Zielsystem (Steuerung) die weitere Ziel-Hardware hirarchisch mittels des Befehls [Gerät anhängen] eingefügt. Das Fenster «Gerät anhängen» öffnet sich, wenn im Gerätebaum (Fenster «Geräte») mittels rechter Maustaste das Kontextmenü zu einem Gerät aufrufen und im Kontextmenü [Gerät anhängen] geklickt wird. Welche Objekttypen eingefügt werden können, hängt von der gerade ausgewählten Position im Gerätebaum ab. Beispiel: Module für einen DP Profibus Slave können nicht eingefügt werden, ohne das entsprechende Slave-Objekt vorher eingefügt zu haben. Weiterhin stehen immer nur solche Geräte zum Einfügen zur Auswahl, die korrekt auf dem lokalen System installiert wurden und zur gerade ausgewählten Position im Gerätebaum passen.

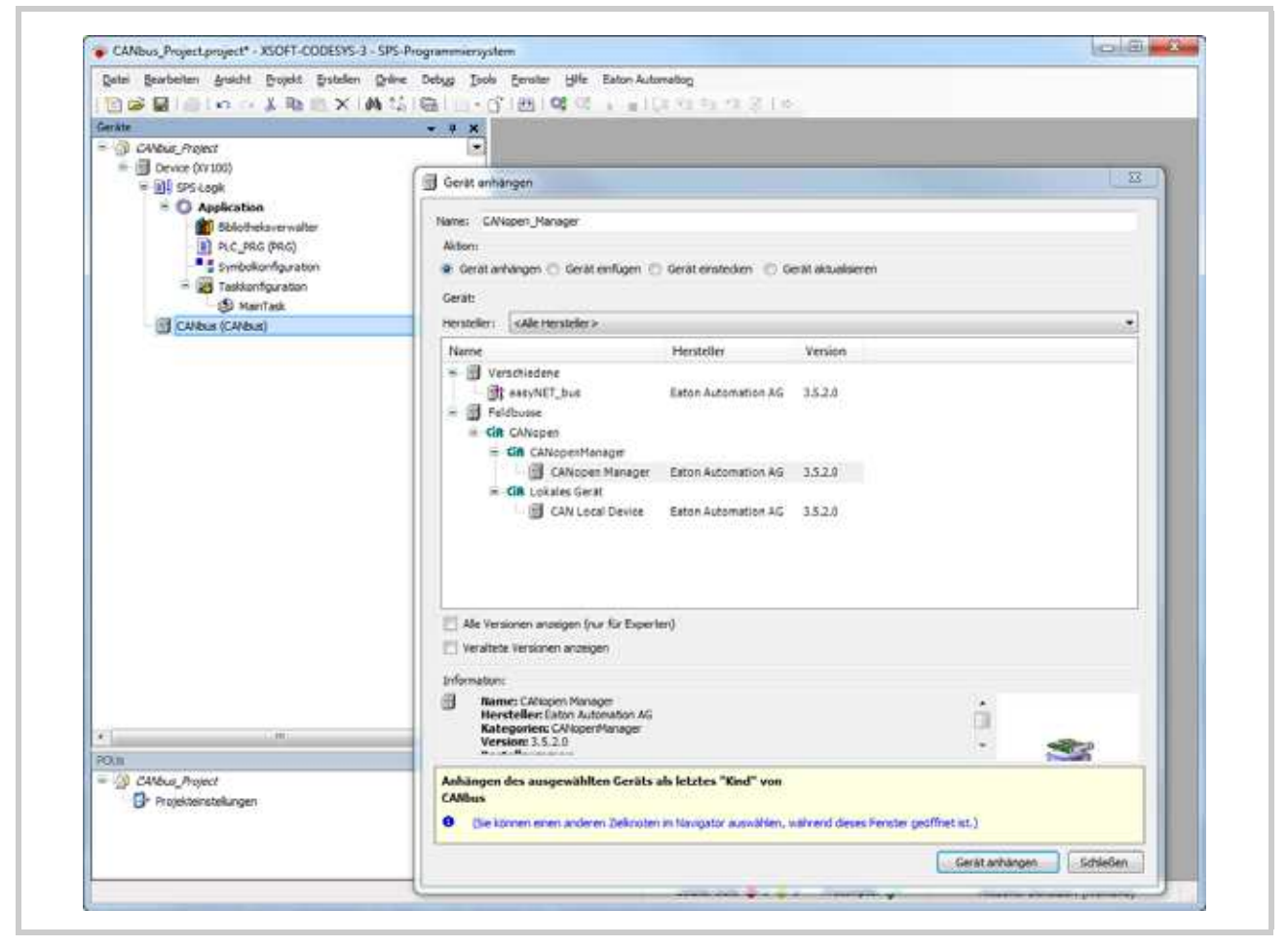

Abb. 12 Gerät anhängen

# <span id="page-22-0"></span>**3.2.2 Steuerungskonfigurationsbaum XC-CPU202**

Der Konfigurationsbaum der XC-CPU202 ist standardmäßig um 15 leere XIOC-Module erweitert. Ein XIOC-Modul wird gesetzt, indem das jeweilige Modul markiert wird und mittels rechter Maustaste das Kontextmenü "Gerät setzten..." aufgerufen wird.

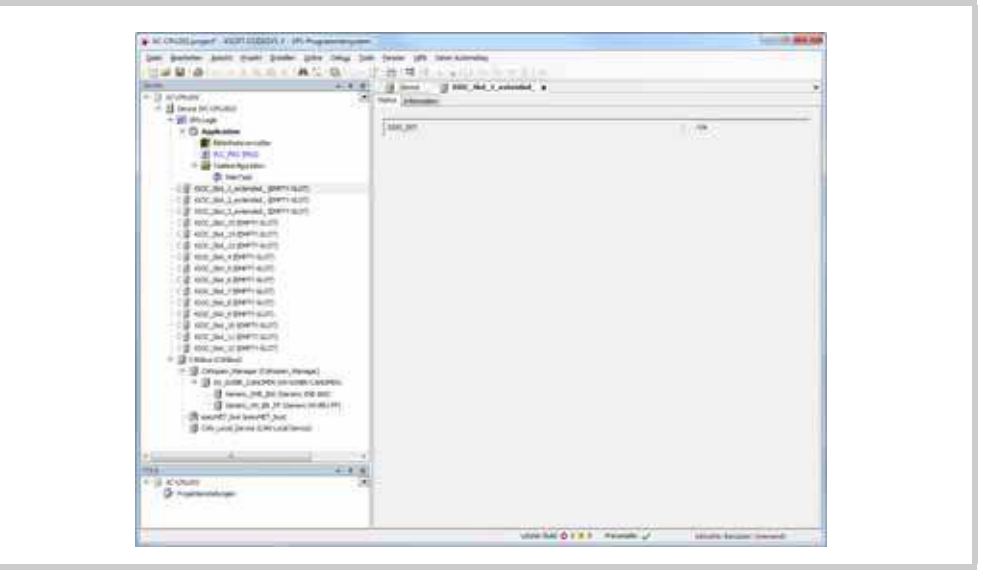

Abb. 13 Steuerungskonfigurationsbaum XC-CPU202

Das entsprechende Modul kann dann ausgewählt werden. Welche Module eingefügt werden können, hängt von der gerade ausgewählten SLOT-Nummer ab. Der Name des XIOC-Moduls kann zusätzlich editiert werden.

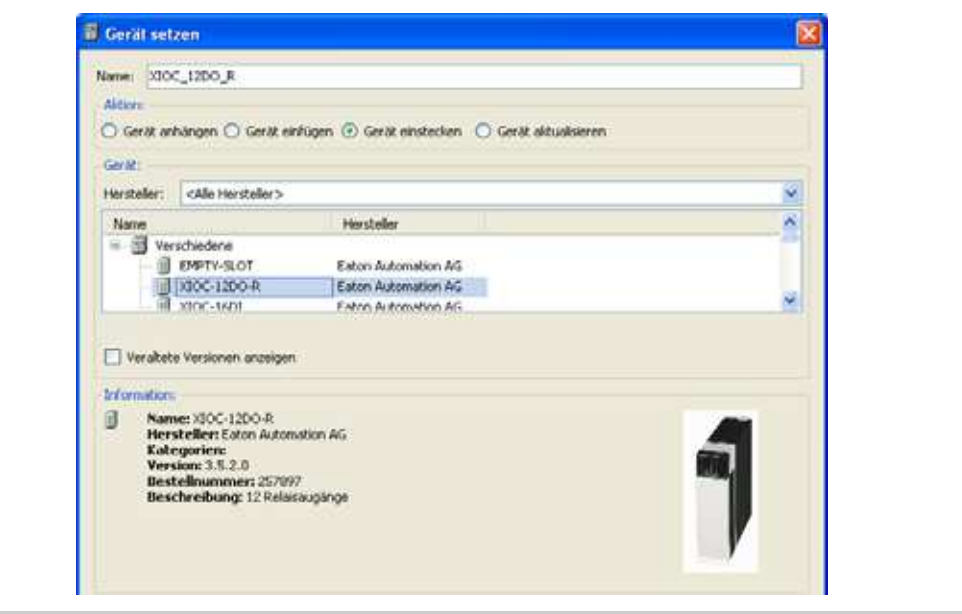

Abb. 14 Fenster Gerät setzen

# 3 Steuerungskonfiguration

## 3.2 Arbeiten in der Steuerungskonfiguration

### **3.2.3 Feldbus-Konfigurationseditor**

<span id="page-23-1"></span><span id="page-23-0"></span>Die einzelnen Dialoge des Feldbus-Konfigurationseditors öffnen sich, wenn die entsprechende Knoten im Steuerungskonfigurationsbaum (Fenster «Geräte») doppelgeklickt werden. Jeder dieser Knoten hat einen eigenen Dialog. Die Dialoge enthalten wiederum mehrere Registerkarten, die Informationen und Konfigurationsparameter enthalten, um den Feldbus zu konfigurieren.

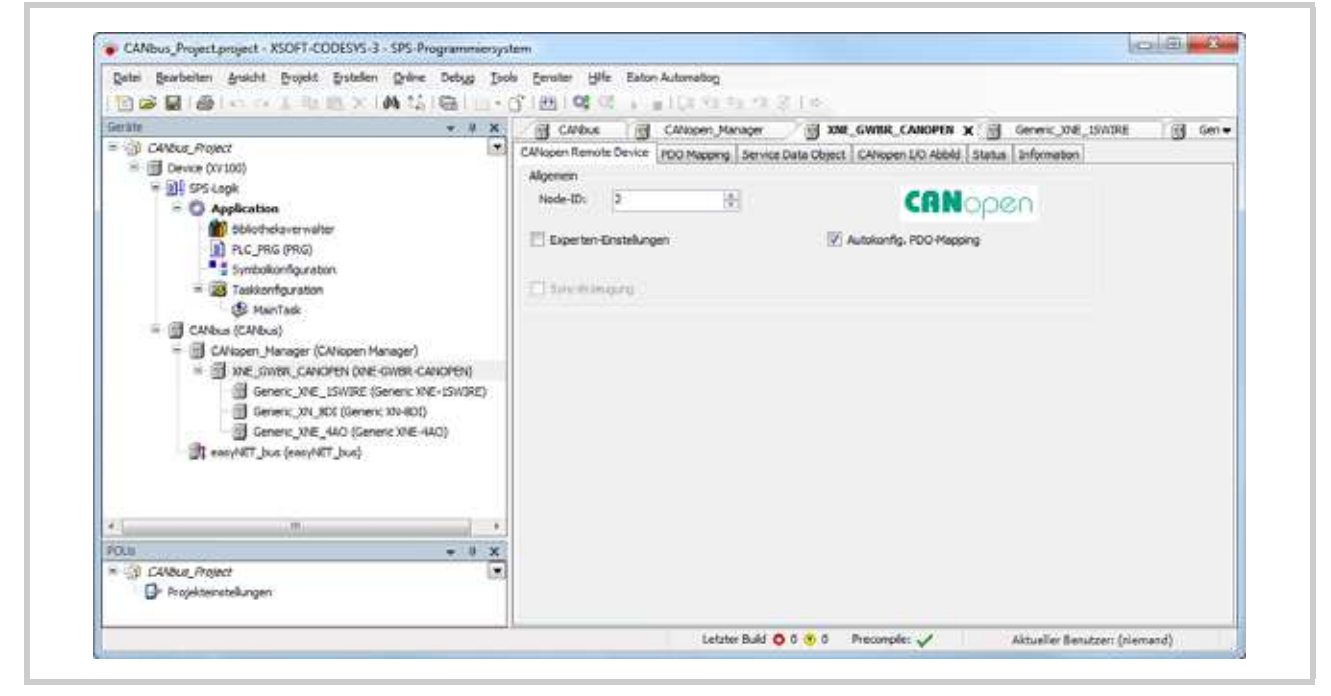

Abb. 15 Dialoge des Feldbus-Konfigurationseditors

## <span id="page-24-0"></span>**3.2.3.1 Registerkarte [… I/O Abbild]: I/O-Abbild konfigurieren**

<span id="page-24-1"></span>Dieser Unterdialog des Geräte-Editors ist betitelt mit «<Gerätetyp> I/O Abbild» (z.B. «Profibus DP I/O Abbild»). Er dient dem Konfigurieren eines I/O Abbilds der Steuerung («I/O mapping»). Das heisst, den Eingangs-, Ausgangs- und Speicheradressen des Steuerungsgeräts werden Projektvariablen zugewiesen, die von der Applikation verwendet werden.

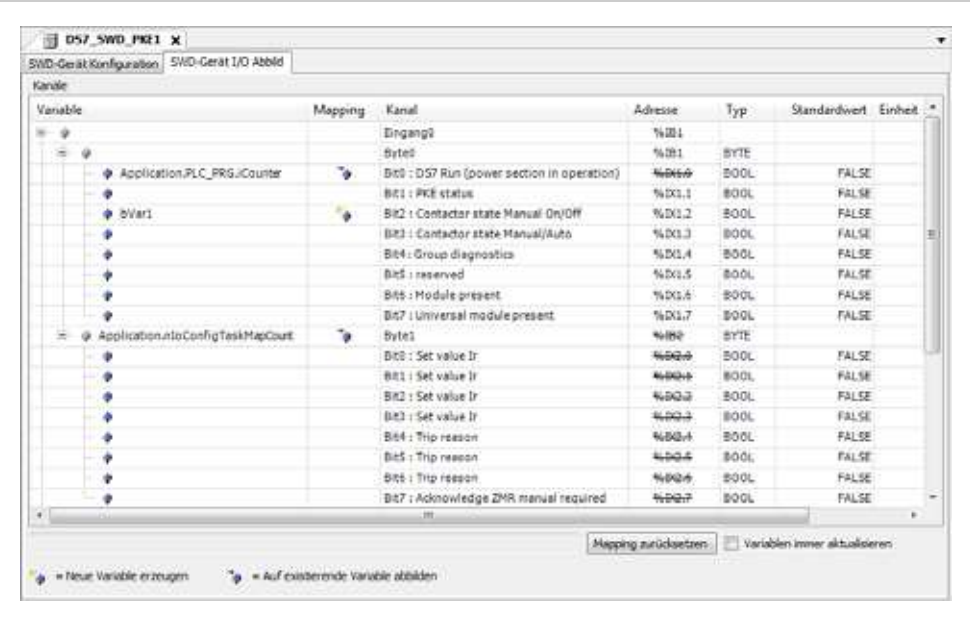

Abb. 16 Konfigurationseditor-Dialog, Registerkarte [… I/O Abbild]

### **Bereich Kanäle**

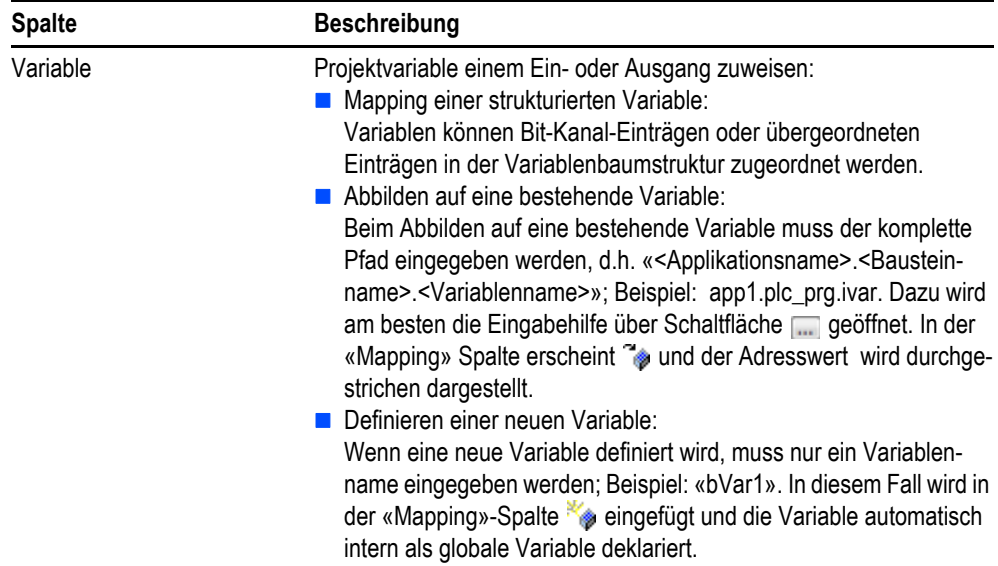

# 3 Steuerungskonfiguration

3.2 Arbeiten in der Steuerungskonfiguration

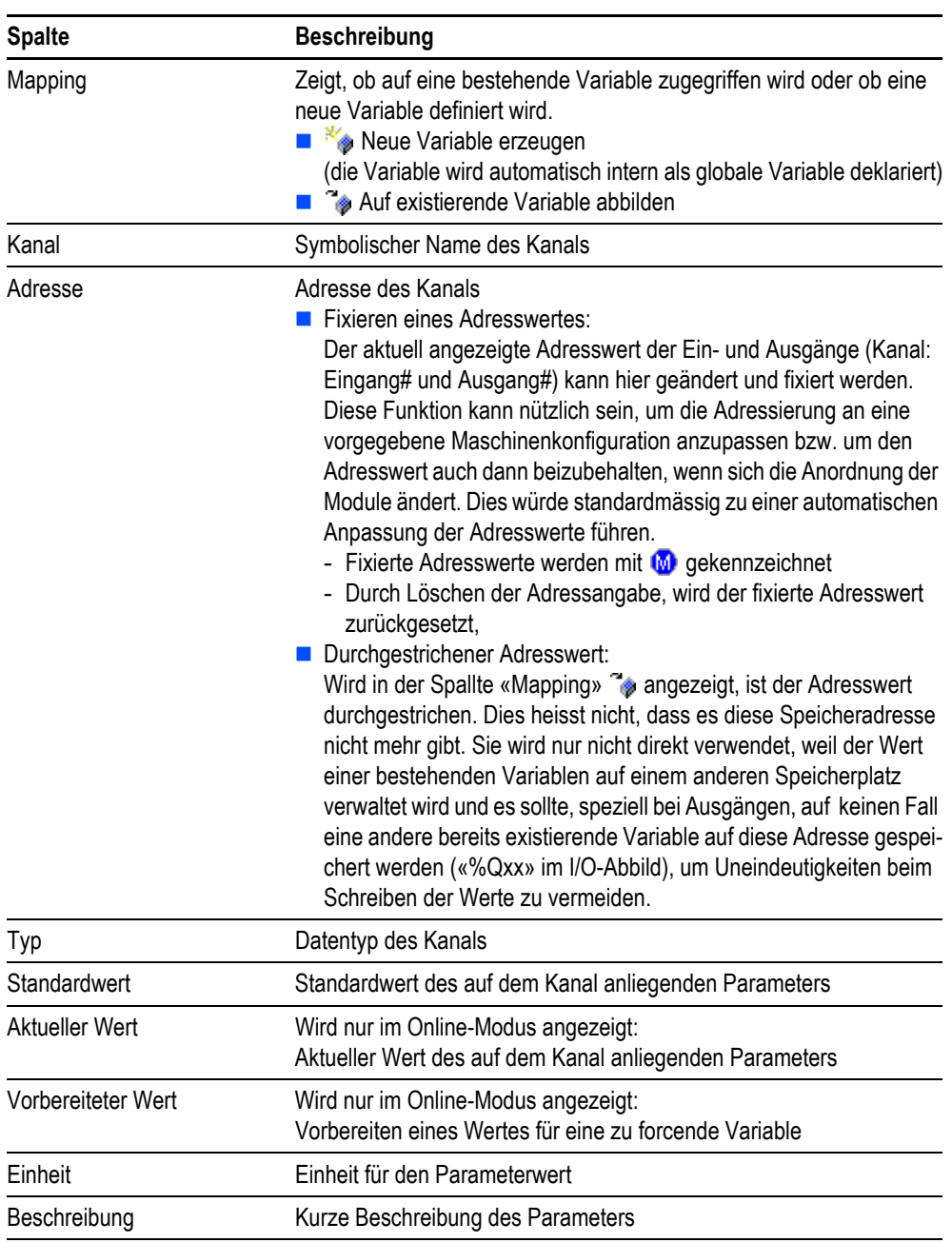

Tab. 4 Konfigurationseditor-Dialog, Registerkarte [… I/O Abbild], Kanäle

### <span id="page-25-0"></span>**IEC Objekte**

Dieser Teil des Dialogs erscheint nur, wenn implizit eine Instanz des Geräteobjekts angelegt wird, auf die in der Applikation zugegriffen werden kann (beispielsweise, um einen Bus neu zu starten oder Informationen abzufragen). Ob eine solche Instanz zur Verfügung steht und wie sie verwendet werden kann, hängt vom Gerätetyp ab und wird auf den entsprechenden Hilfeseiten für die spezielle Gerätekonfiguration beschrieben.

# 3 Steuerungskonfiguration 3.2 Arbeiten in der Steuerungskonfiguration

### <span id="page-26-0"></span>**Buszyklus-Optionen**

Diese Einstellungen sind für Geräte verfügbar, bei denen vor und nach dem Lesen von Ein- oder Ausgängen zyklische Aufrufe erfolgen. Sie erlauben eine busspezifische Task zu definieren.

Standardmäßig gilt die Buszyklus-Einstellung des übergeordneten Busgeräts (Zykluseinstellungen des übergeordneten Busses verwenden), das heisst der Gerätebaum wird nach oben auf die nächste gültige Buszyklus-Taskdefinition hin durchsucht.

Um die spezifische Buszyklus-Task zuzuweisen, wählen Sie die gewünschte aus der Auswahlliste. Die Liste enthält alle Tasks, die aktuell in der Taskkonfiguration der Applikation definiert sind.

3.3 SmartWire-DT<sup>™</sup> Konfiguration

# <span id="page-27-0"></span>**3.3 SmartWire-DT™ Konfiguration**

<span id="page-27-1"></span>Die SPS-Programmierumgebung unterstützt die Konfiguration und den Betrieb eines SmartWire-DT Strangs.

- **Relevante Dokumentation zum Thema SmartWire-DT:**<br> **Eine allgemeine Beschreibung des SmartWire-DT Systems finden Sie im Dokument «MN05006002Z-DE Handbuch SmartWire-DT Das System»**
	- **Funktionsbeschreibungen sowie Angaben zum Umfang der Ein-/Ausgangsdaten der einzelnen SmartWire-DT Teilnehmer finden Sie im Dokument «MN05006001Z-DE Handbuch SmartWire-DT Teilnehmer».**

**Systemvoraussetzung**

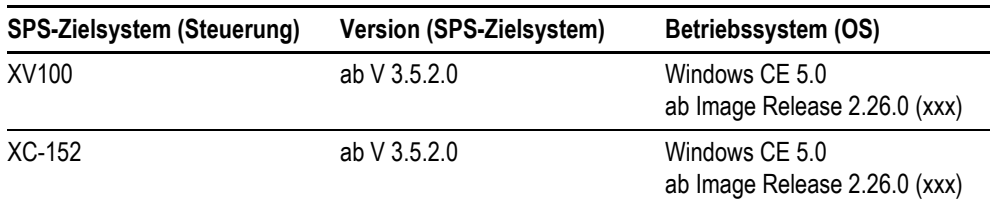

Tab. 5 Systemvoraussetzungen

- **In der Steuerungskonfiguration definierte Nachrichten, deren Ein- bzw. Ausgänge im SPS-Programm nicht verwendet werden, werden standardmässig im Prozessabbild nicht aktualisiert.**
	- Die Updatezeit von SmartWire-DT IOs ist abhängig von der Gesamtanzahl an Smart-**Wire-DT IOs und der verwendeten Baudrate.**
	- Mindestens eine Variable der SmartWire-DT Teilnehmer muss im SPS-Programm Ver**wendung finden, damit der SmartWire-DT Strang in Betrieb genommen wird.**

# 3 Steuerungskonfiguration 3.3 SmartWire-DT™ Konfiguration

### <span id="page-28-0"></span>**3.3.1 SmartWire-DT™ Feldbus einrichten**

- **1** Bauen Sie den Steuerungskonfigurationsbaum für den SmartWire-DT Feldbus auf:
	- **1.1** Hängen Sie unter dem SPS-Zielsystem (Steuerung) mittels des Befehls [Gerät anhängen] den SmartWire-DT Master «SWD-Master» ein.
	- **1.2** Hängen Sie unter «SWD-Master» die SmartWire-DT Teilnehmer an.
		- Die SmartWire-DT Teilnehmer müssen in der selben Reihenfolge im Steuerungskonfigurationsbaum positioniert sein, wie sie physisch im SmartWire-DT Strang angeordnet sind.
		- Insgesamt können 99 SmartWire-DT Teilnehmer an einen SmartWire-DT Strang angeschlossen werden.
		- Die Ausdehnung des SmartWire-DT Strangs kann bis zu 600 m betragen.

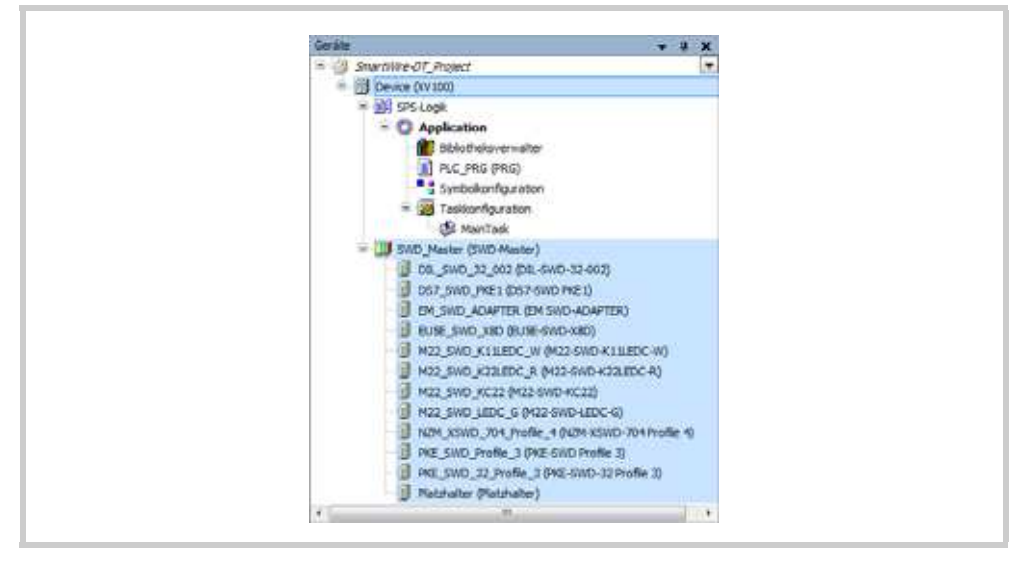

Abb. 17 Steuerungskonfigurationsbaum

3.3 SmartWire-DT<sup>™</sup> Konfiguration

**2** Konfigurieren Sie den Feldbus mittels der Dialoge des Feldbus-Konfigurationseditors. **Konfigurationseditor-Dialog SWD-Master** 

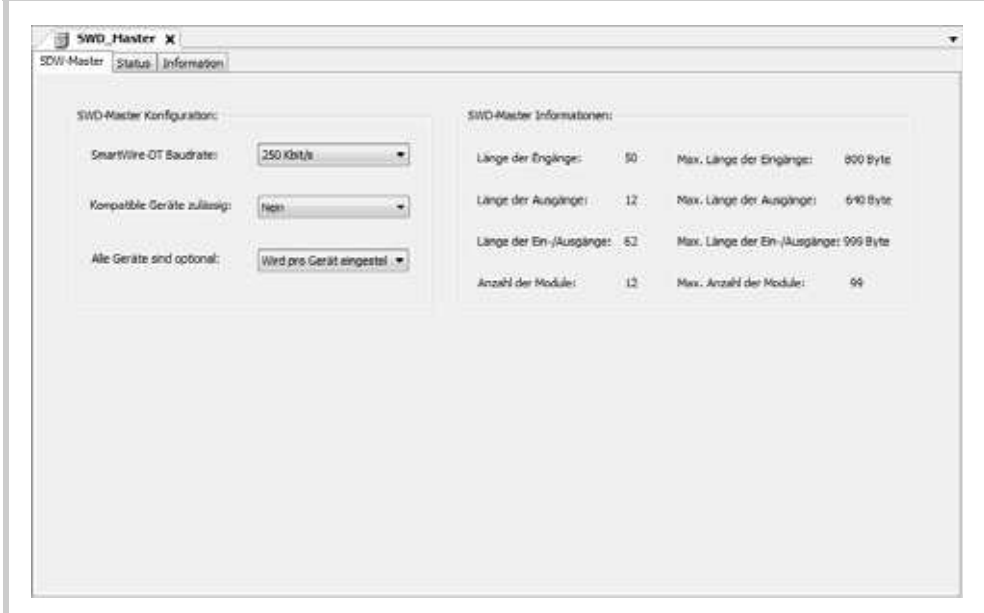

Abb. 18 Konfigurationseditor-Dialog SWD-Master

| Konfigurationsparameter    | Einstellung                                                                                                    |
|----------------------------|----------------------------------------------------------------------------------------------------|
| SmartWire-DT Baudrate      | $\blacksquare$ 125 Kbit/s<br>250 Kbit/s (Standardeinstellung)                                                                                                    |
| Kompatible Geräte zulässig | Nein (Standardeinstellung)<br>∎ Ja<br>Im SmartWire-DT Strang wird anstelle des projektierten Teilneh-<br>mers auch ein zum projektierten Teilnehmer kompatibler Teil-<br>nehmer akzeptiert. Als kompatible Teilnehmer werden nur Teil-<br>nehmer mit identischem «Family-Code» und grösserem «Device<br>Code» angenommen.<br>Beispiel:.<br>- M22-SWD-K11LED-W (projektierter Teilnehmer)<br>- M22-SWD-K22LED-W (kompatibler Teilnemer)<br>M22-SWD-K22LED-W wird anstelle von M22-SWD-K11LED-W<br>akzeptiert. |

# 3 Steuerungskonfiguration 3.3 SmartWire-DT™ Konfiguration

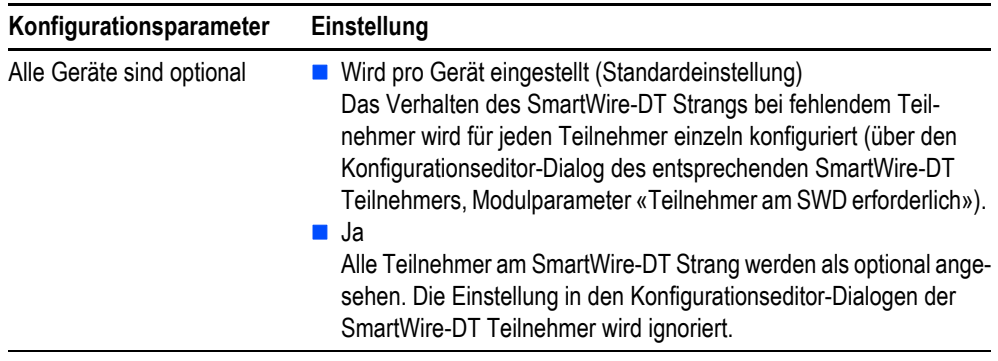

Tab. 6 Konfigurationseditor-Dialog SWD-Master

3.3 SmartWire-DT<sup>™</sup> Konfiguration

<span id="page-31-1"></span>Konfigurationseditor-Dialog SWD-Teilnehmer Registerkarte [SWD-Gerät Konfiguration]

| E 057_SWD_PKE1 X<br>SVID-Gerät Konfiguration SVID-Gerät I/O Abbid |     |                                   |                       |              |  |
|-------------------------------------------------------------------|-----|-----------------------------------|-----------------------|--------------|--|
|                                                                   |     |                                   |                       |              |  |
| Parameter                                                         | Typ | Wert                              | Standardwert Enheit   | Beschreibung |  |
| 8 iji Modulparameter                                              |     |                                   |                       |              |  |
| P Telisehmar are SWD erforderlich Enumeration of EYTE             |     | Nicht erforderlicher Tailriehner: | Efordefuher Tainsbrum |              |  |
| Durch Universalmodul ersetzbar Enumeration of SYTE                |     | nicht erlaubt.                    | nicht erlaubt         |              |  |
|                                                                   |     |                                   |                       |              |  |
|                                                                   |     |                                   |                       |              |  |
|                                                                   |     |                                   |                       |              |  |
|                                                                   |     |                                   |                       |              |  |
|                                                                   |     |                                   |                       |              |  |
|                                                                   |     |                                   |                       |              |  |
|                                                                   |     |                                   |                       |              |  |
|                                                                   |     |                                   |                       |              |  |
|                                                                   |     |                                   |                       |              |  |
|                                                                   |     |                                   |                       |              |  |

Abb. 19 Konfigurationseditor-Dialog SWD-Teilnehmer, Registerkarte [SWD-Gerät Konfiguration]

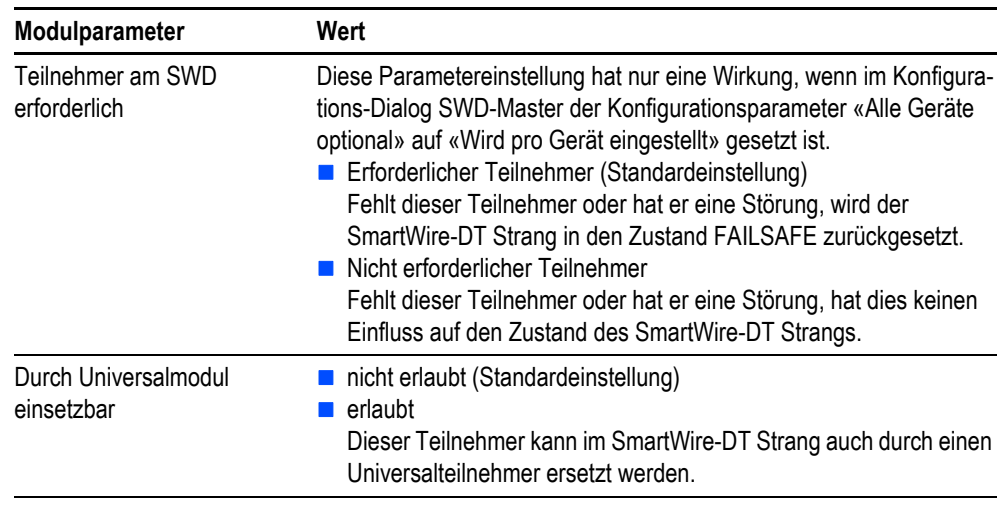

Tab. 7 Konfigurationseditor-Dialog SWD-Teilnehmer, Registerkarte [SWD-Gerät Konfiguration]

<span id="page-31-0"></span>Registerkarte [SWD-Gerät I/O Abbild] Siehe Kapitel 3.2.3.1 Registerkarte [... I/O Abbild]: I/O-Abbild konfigurieren,  $\Box$  23

## <span id="page-32-0"></span>**3.3.2 Busdiagnose**

<span id="page-32-3"></span>Jeder SmartWire-DT Teilnehmer liefert in seinem ersten Input-Byte grundsätzliche Statusinformationen:

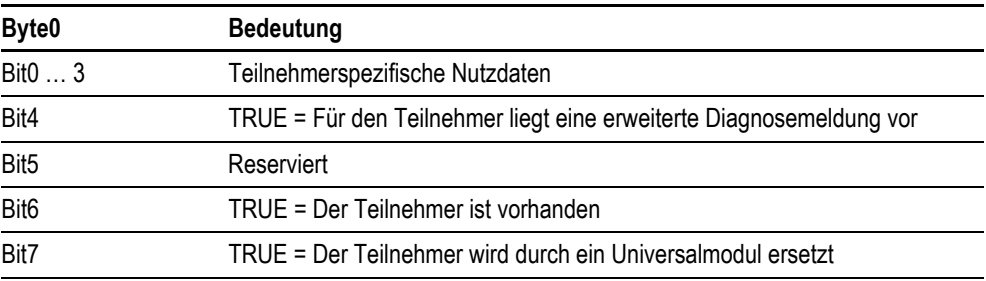

Tab. 8 Grundsätzliche Statusinformationen der SmartWire-DT Teilnehmer

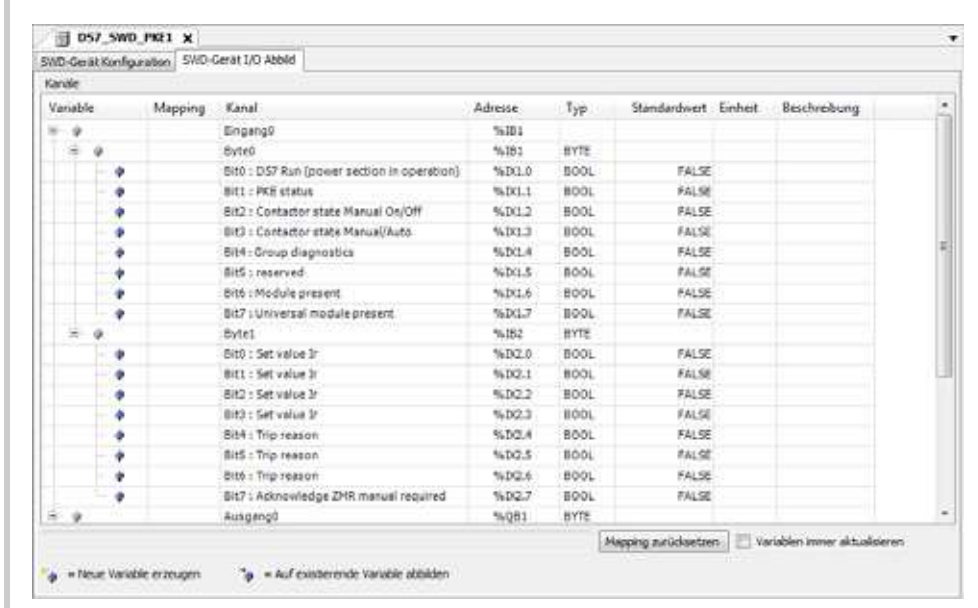

Abb. 20 Konfigurationseditor-Dialog SWD-Teilnehmer, Registerkarte [SWD-Gerät I/O Abbild]

Weitere Statusmeldungen zum SmartWire-DT Koordinator und den angeschlossenen Teilnehmern können über Funktionen und Funktionsblöcke der «EA23\_SwdUtil»-Bibliothek abgerufen werden.

### <span id="page-32-1"></span>**3.3.3 Azyklische Kommunikation**

<span id="page-32-2"></span>Eine azyklische Kommunikation zu SmartWire-DT Teilnehmern kann über den Funktionsblock SWD\_ACYCLICREQUEST der «EA23\_SwdUtil»-Bibliothek gestartet werden.

# 3 Steuerungskonfiguration

3.3 SmartWire-DT<sup>™</sup> Konfiguration

## <span id="page-33-0"></span>**3.3.4 Bedienungs- und Anzeigeelemente der SmartWire-DT™ Master Schnittstelle (Hardware)**

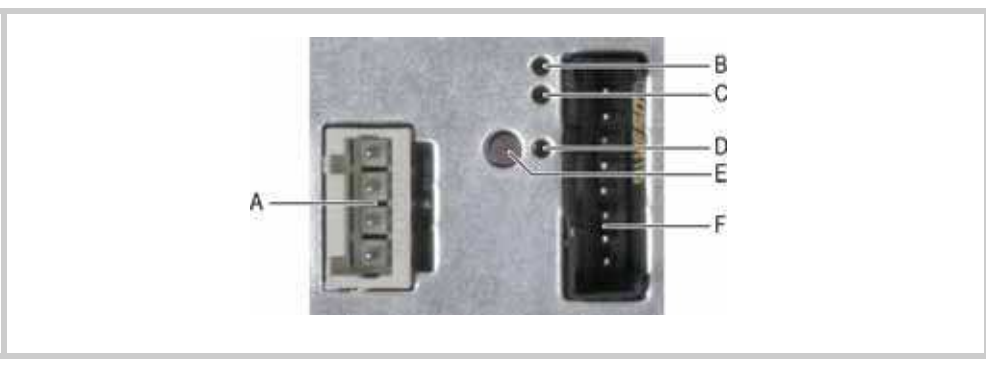

<span id="page-33-1"></span>Abb. 21 SmartWire-DT Master Schnittstelle von XV100 und XC-152

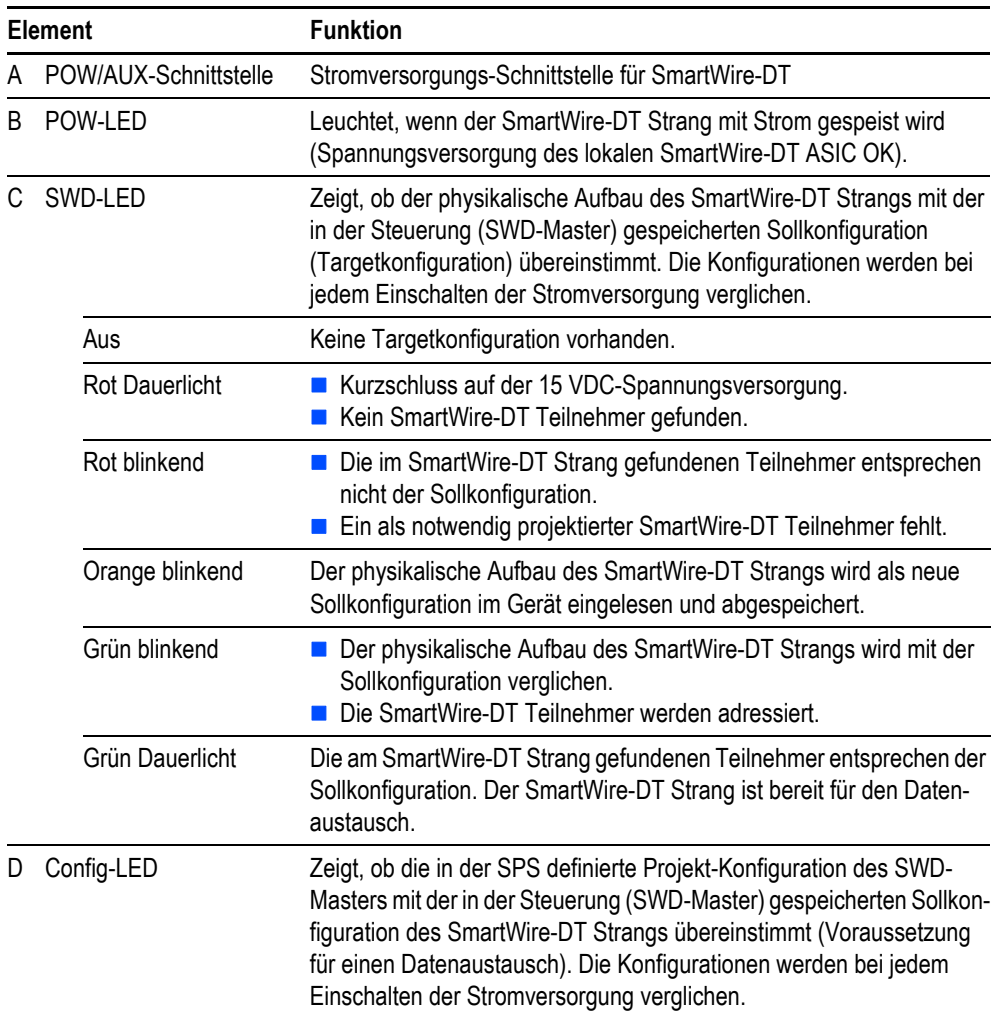

# 3 Steuerungskonfiguration 3.3 SmartWire-DT™ Konfiguration

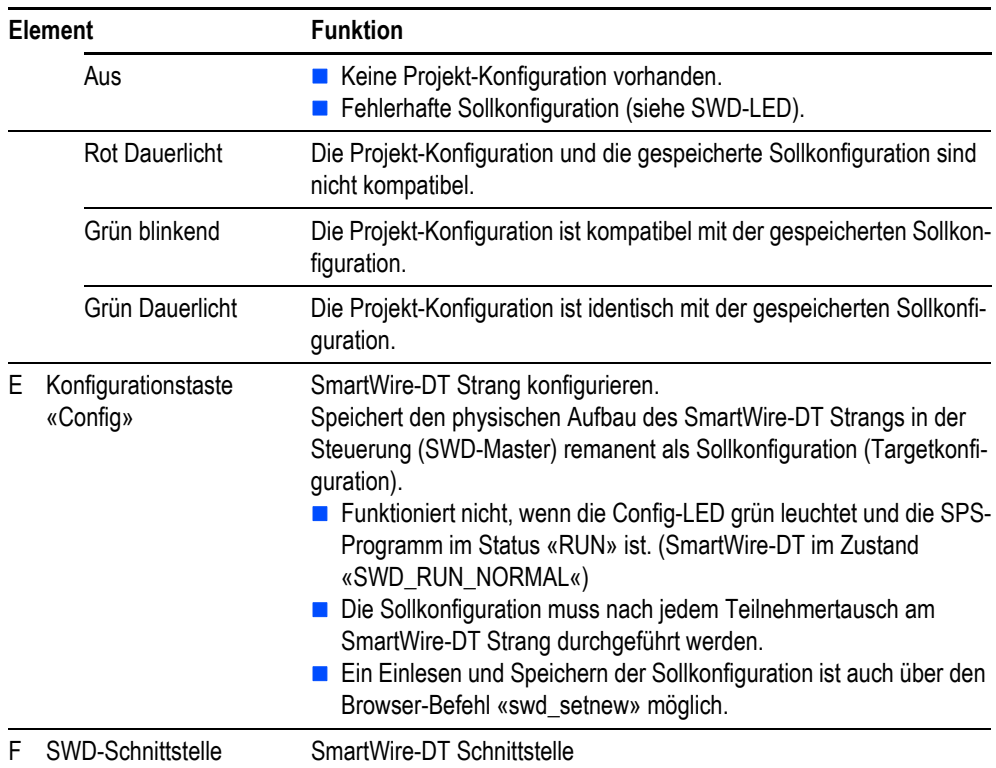

Tab. 9 Bedienungs- und Anzeigeelemente der SmartWire-DT Master Schnittstelle

## <span id="page-34-0"></span>**3.3.5 SmartWire-DT™ spezifische SPS-Shell Befehle**

Der SmartWire-DT Master unterstützt folgende SPS-Shell Befehle:

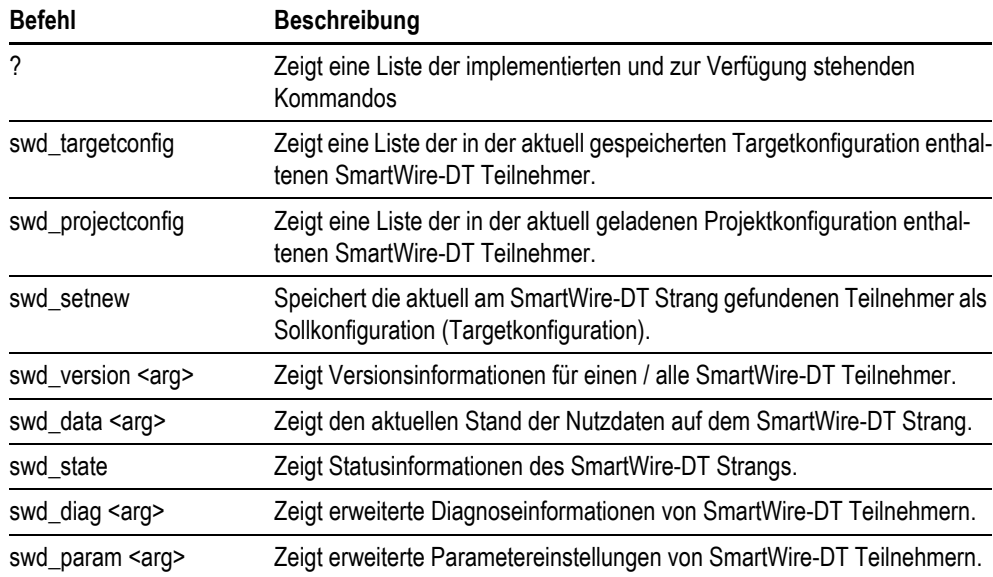

# 3 Steuerungskonfiguration

3.3 SmartWire-DT<sup>™</sup> Konfiguration

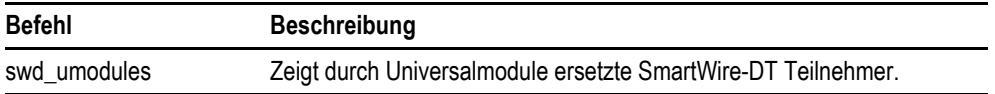

Tab. 10 SmartWire-DT spezifische SPS-Shell Befehle

# <span id="page-36-0"></span>**3.4 easyNET-Konfiguration**

<span id="page-36-1"></span>Die SPS-Programmierumgebung unterstützt die Konfiguration und den Betrieb eines easyNET-Netzwerks.

**Relevante Informationen zum Thema easyNET finden Sie im Dokument:** 

■ Eine allgemeine Beschreibung des SmartWire-DT Systems finden Sie im Dokument **«MN05006004Z-DE Datenübertragung zwischen easy- und IEC-Steuerungen»**

**Systemvoraussetzung**

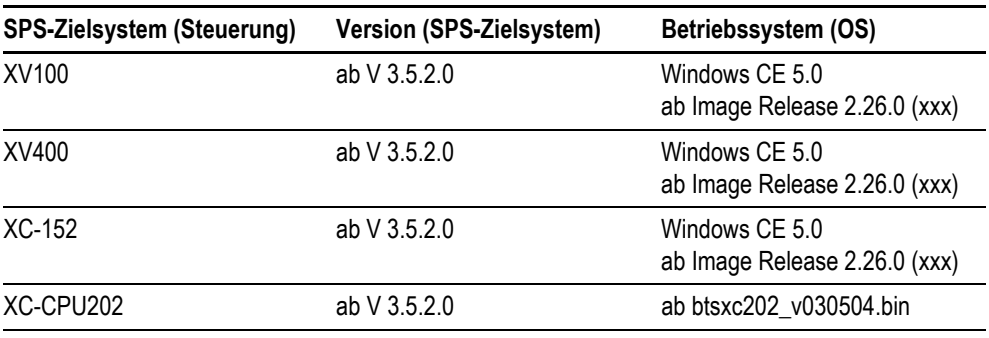

Tab. 11 Systemvoraussetzungen

# 3 Steuerungskonfiguration

3.4 easyNET-Konfiguration

### <span id="page-37-0"></span>**3.4.1 easyNET-Feldbus einrichten**

- **1** Bauen Sie den Steuerungskonfigurationsbaum für den easyNET-Feldbus auf:
	- **1.1** Hängen Sie unter dem SPS-Zielsystem (Steuerung) mittels des Befehls [Gerät anhängen] den «CANbus» ein.
	- **1.2** Hängen Sie unter «CANbus» den «easyNET bus» an.

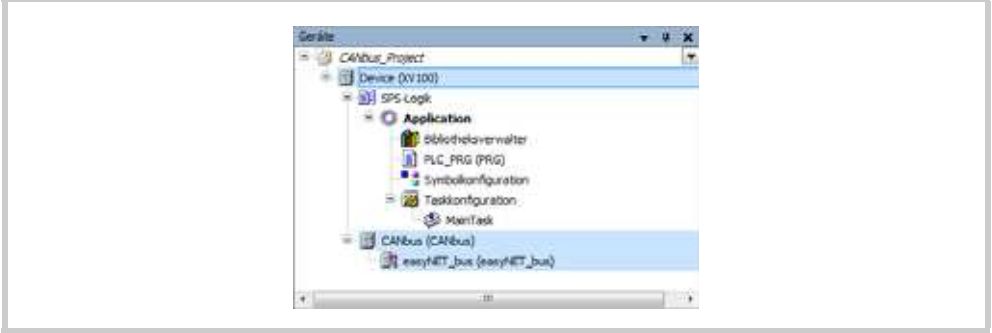

Abb. 22 Steuerungskonfigurationsbaum

- **2** Konfigurieren Sie den Feldbus mittels der Dialoge des Feldbus-Konfigurationseditors. **Konfigurationseditor-Dialog CANbus** 
	- Registerkarte [CANbus]

<span id="page-37-1"></span>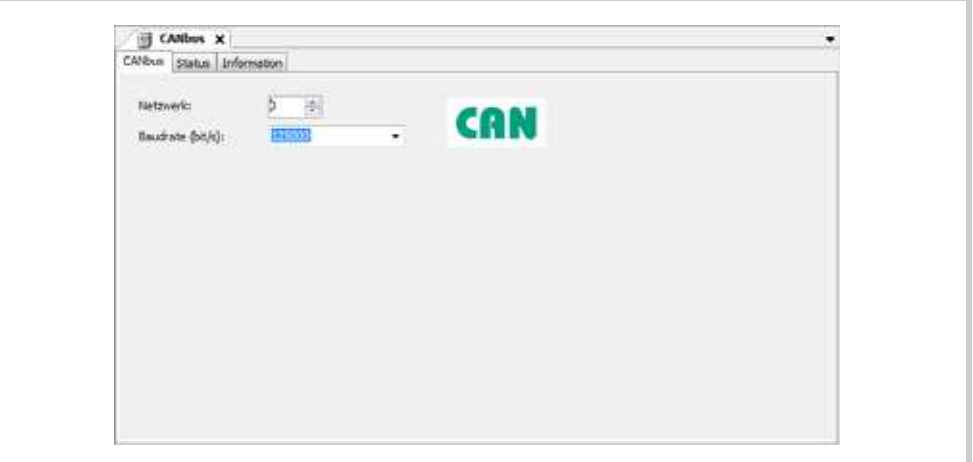

Abb. 23 Konfigurationseditor-Dialog CANbus, Registerkarte [CANbus]

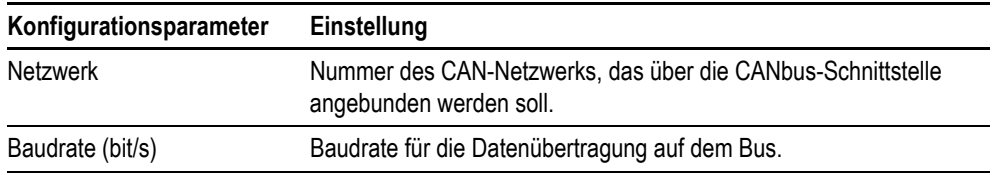

Tab. 12 Konfigurationseditor-Dialog CANbus, Registerkarte [CANbus]

**Konfigurationseditor-Dialog easyNET-Bus** 

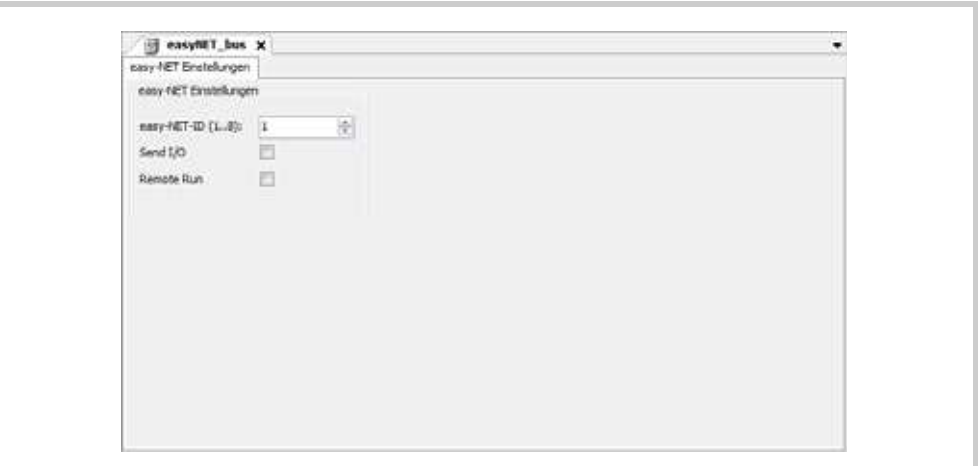

Abb. 24 Konfigurationseditor-Dialog easyNET-Bus

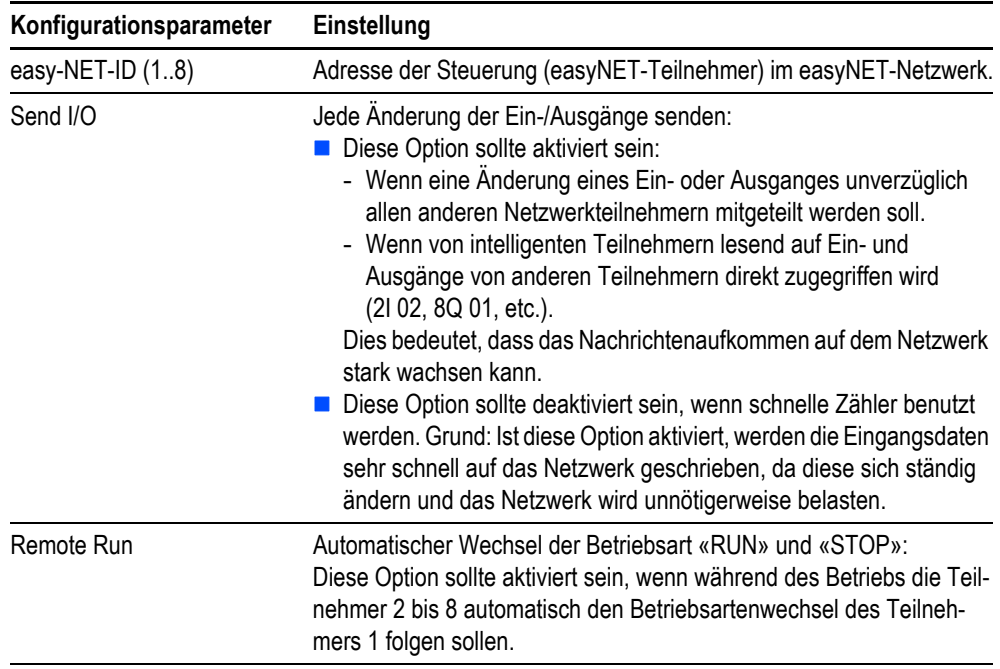

Tab. 13 Konfigurationseditor-Dialog easyNET-Bus

3.4 easyNET-Konfiguration

### <span id="page-39-0"></span>**3.4.2 Funktionen zur Datenübertragung**

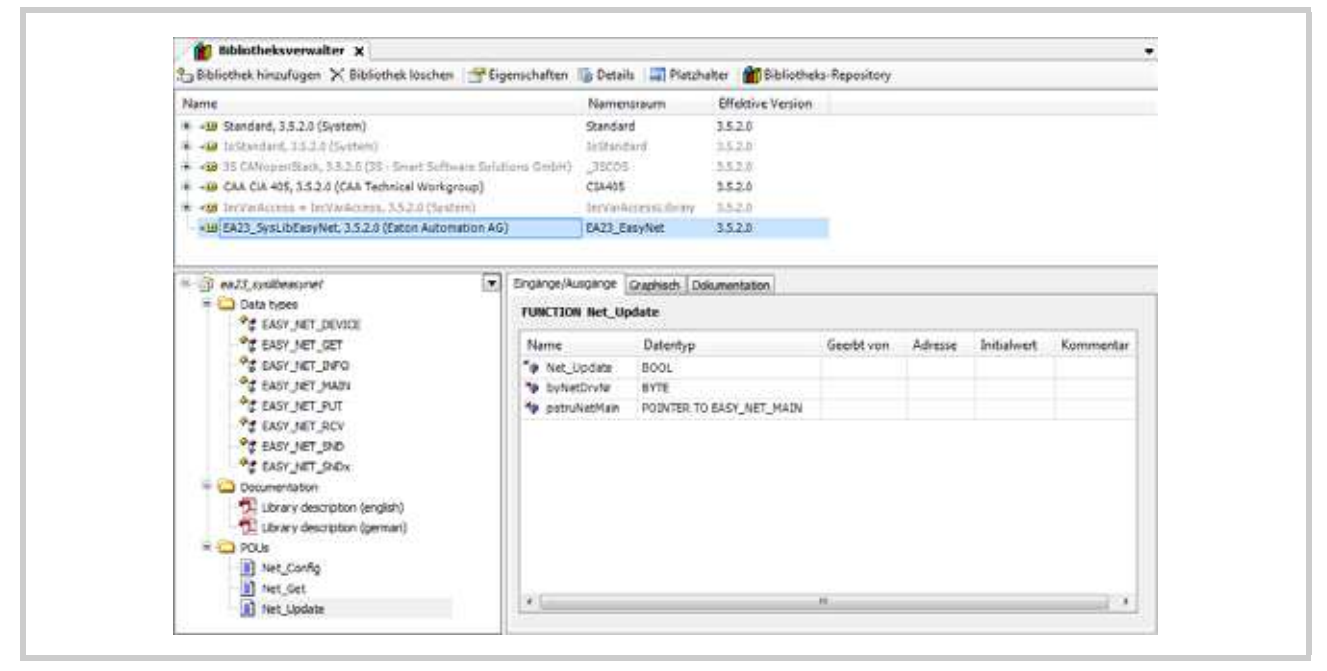

Abb. 25 Bibliothek «EA23\_SysLibEasyNet»

Die Bibliothek «EA23\_SysLibEasyNet» stellt die beiden Funktionen NET\_UPDATE und NET\_GET zum Senden und Empfangen der Daten zur Verfügung. Die Funktionalität von Net Config (zur Konfiguration des Netzwerks) wird von den derzeit verfügbaren Steuerungen nicht unterstützt. Die Funktionen NET\_UPDATE und NET\_GET bieten folgende Übertragungsmöglichkeiten:

### **NET\_UPDATE**

- Ausgangszustände (Bit) des Teilnehmers mit der Net-ID = 1 an einen Teilnehmer ohne Programm (Remote I/O) senden (Operand Q/S).
- Ein-/Ausgangzustände (Bit) von jedem Teilnehmer (auch Remote I/O) abfragen (Operand Q/S und  $I/R$ ).
- **Bit-Informationen zwischen zwei Teilnehmern mit Programm austauschen. Der Sendeteilnehmer** überträgt das Bit mit dem Operand SN. Der Empfangsteilnehmer erfasst das Bit mit dem Operand RN.
- Werte (DWORD-Format) ins Netzwerk stellen, die von anderen Teilnehmern mit Hilfe der NET-GET-Funktion abgeholt werden.

### **NET\_GET**

- Werte (DWORD-Format) aus dem Netzwerk abholen, die ein anderer Teilnehmer mit der Funktion NET UPDATE ins Netz gestellt hat.
- **Die detaillierten Funktionsbeschreibungen entnehmen Sie bitte den entsprechenden Dokumentationen zu den Funktionsbibliotheken.**

# <span id="page-40-0"></span>**4 Betrieb**

# <span id="page-40-1"></span>**4.1 Einschaltverhalten**

<span id="page-40-6"></span>Nach dem Einschalten führt die Steuerung einen Systemtest durch. Die Steuerung nimmt den Betriebszustandustand «STOP» oder «RUN» erst an, wenn sie keinen Hardwarefehler festgestellt hat. Der Systemtest beinhaltet folgende Tests:

- **Speichertest**
- **SPS-Programmtest**

Im Weiteren hängt der Zustand der Steuerung vom parametrierten Startverhalten ab  $(\rightarrow$  Kapitel [4.4](#page-43-0) [Betriebsartenumschaltung,](#page-43-0)  $[4, 42]$ .

# <span id="page-40-2"></span>**4.2 Ausschaltverhalten**

<span id="page-40-4"></span>Bei einem Spannungseinbruch wird die Programmabarbeitung sofort beendet und alle für den Wiederanlauf erforderlichen Informationen werden gespeichert. Nach einem erneuten Einschalten der Spannung führt die Steuerung einen Neustart aus.

## <span id="page-40-3"></span>**4.3 Betriebszustände der Steuerung**

### <span id="page-40-5"></span>**STOP**

Der Betriebszustand «STOP» ist durch folgende Merkmale charakterisiert:

- **Es befindet sich ein SPS-Programm in der Steuerung.**
- Das SPS-Programm wird nicht durchlaufen.

Der Betriebszustand «STOP» wird angenommen:

- Nach Einschalten der Spannung mit parametriertem Startverhalten «STOP» ( $\rightarrow$  Kapitel 4.4 [Betriebsartenumschaltung,](#page-43-0)  $[4 42]$
- Über die SPS-Programmierumgebung im PC
- **Nach einer Zykluszeitüberschreitung**

### **RUN**

Im Betriebszustand «RUN» wird das SPS-Programm zyklisch abgearbeitet.

Der Betriebszustand «RUN» wird eingenommen:

- Nach Einschalten der Spannung mit parametriertem Startverhalten «Warm»
- Über die SPS-Programmierumgebung im PC

# 4 Betrieb

4.3 Betriebszustände der Steuerung

### <span id="page-41-0"></span>**4.3.1 XC-152: Übersicht Betriebs- und Fehlerzustände**

<span id="page-41-1"></span>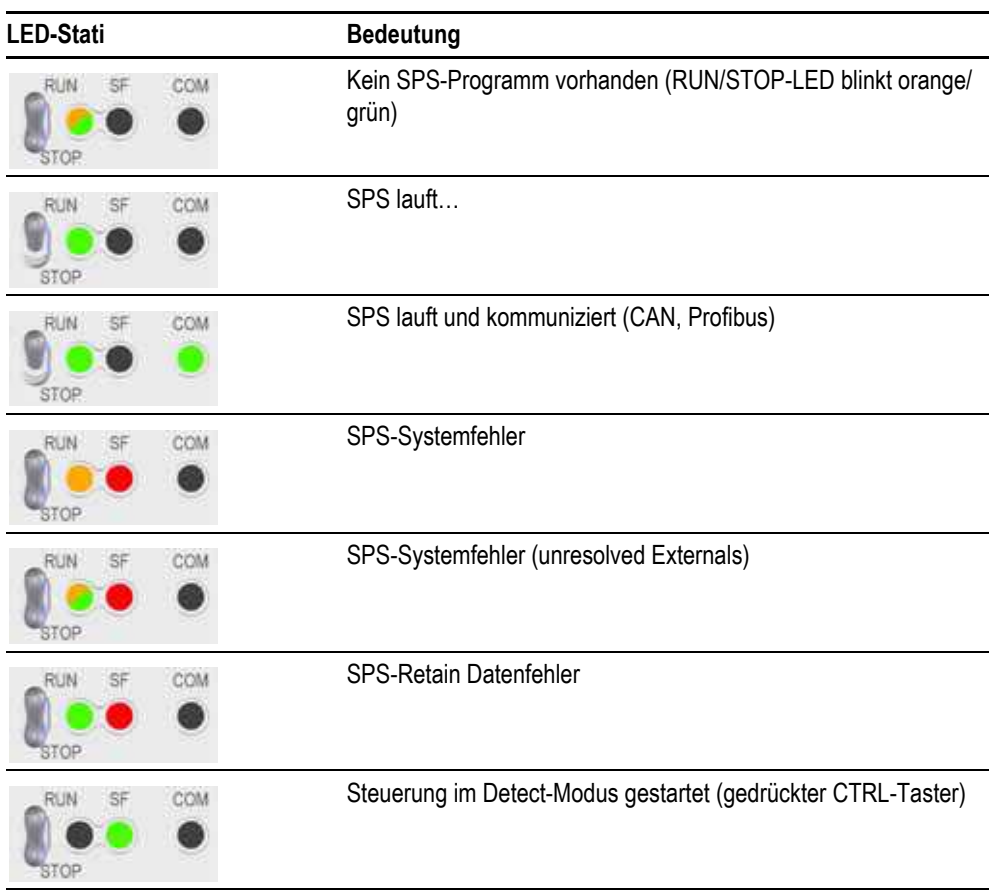

Tab. 14 Betriebs- und Fehlerzustände XC-152

Weitere Informationen zu weiteren Betriebs- und Fehlerzustanden sind der Systembe**schreibung zum Betriebssystem Windows CE zu entnehmen.**

<span id="page-42-1"></span>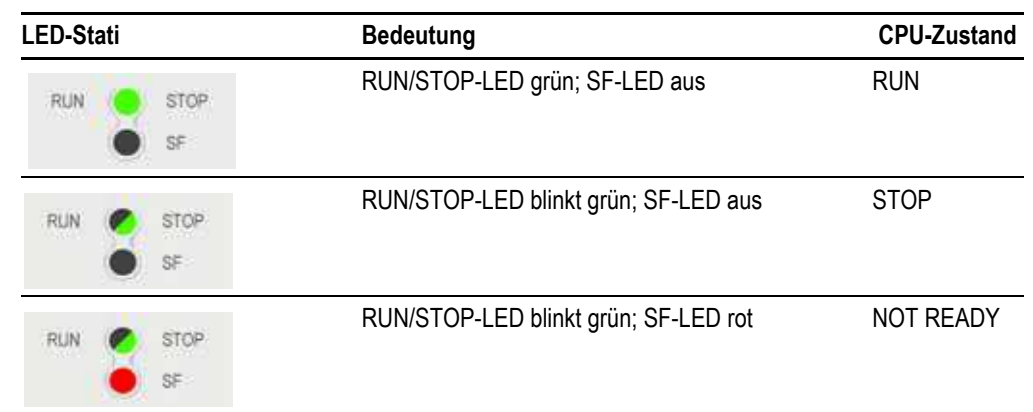

### <span id="page-42-0"></span>**4.3.2 XC-CPU202: Übersicht Betriebs- und Fehlerzustände**

Tab. 15 Betriebs- und Fehlerzustände XC-CPU202

**Der Zustand NOT READY wird durch die LEDs RUN/STOP und SF signalisiert. Er tritt ein, wenn während des Starts ein Fehler aufgetreten ist. Die CPU verbleibt dann im Zustand STOP. Nach Beseitigung des Fehlers muss die CPU erneut gestartet werden.**

**Die SF-LED leuchtet auch dann rot, wenn keine Batterie im Gerät steckt.** 

4 Betrieb 4.4 Betriebsartenumschaltung

# <span id="page-43-0"></span>**4.4 Betriebsartenumschaltung**

<span id="page-43-1"></span>Die Betriebsartenumschaltung erfolgt über:

das Fenster des SPS-Laufzeitsystems auf der Steuerung (mittels [11]),

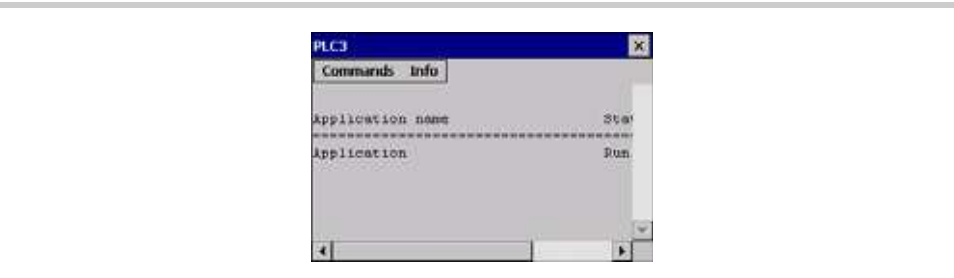

Abb. 26 Fenster des SPS-Laufzeitsystems

- die SPS-Programmierumgebung oder
- bei XC-152 und XC-CPU202: auch über den RUN/STOP-Schalter

# <span id="page-44-0"></span>**4.5 Start-, Stop- und Reset-Verhalten**

<span id="page-44-1"></span>**Ablauf**

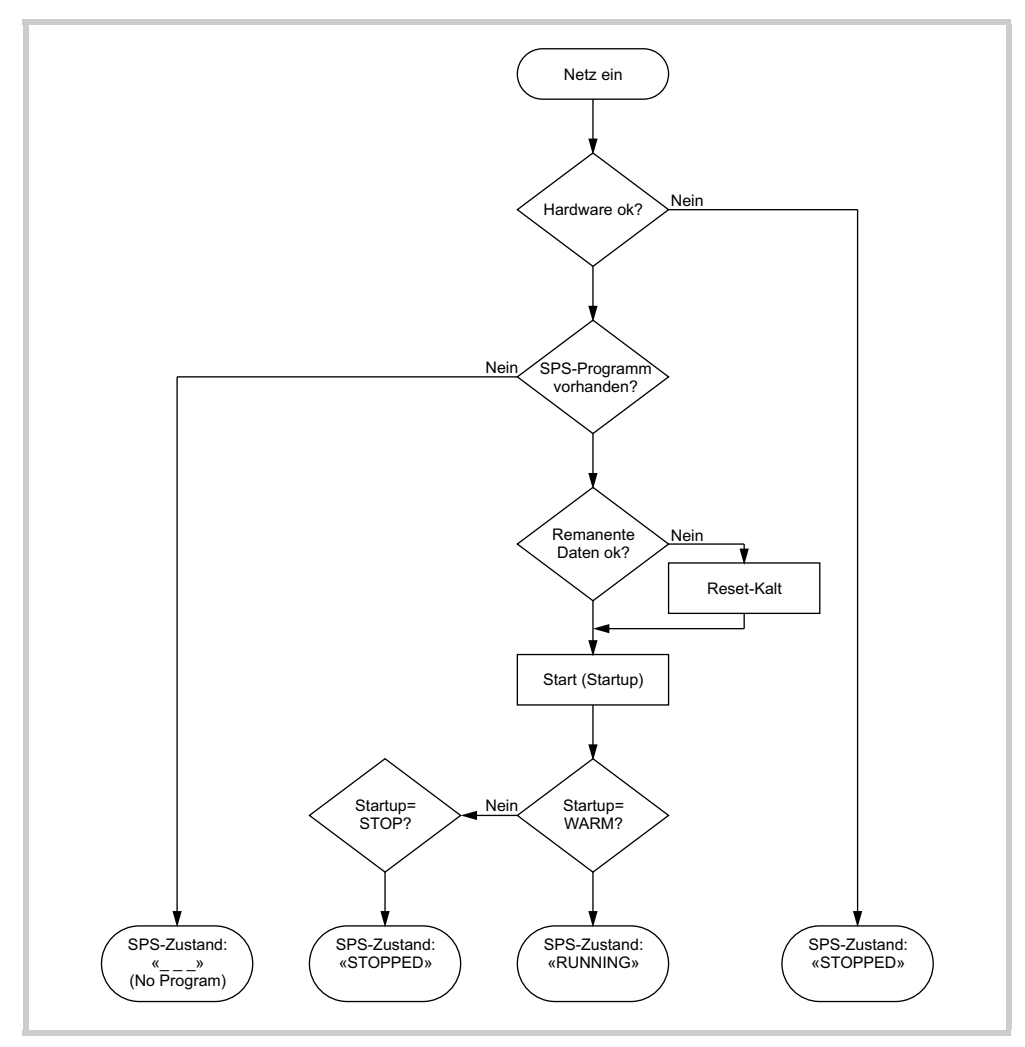

Abb. 27 Ablauf

# 4 Betrieb

4.5 Start-, Stop- und Reset-Verhalten

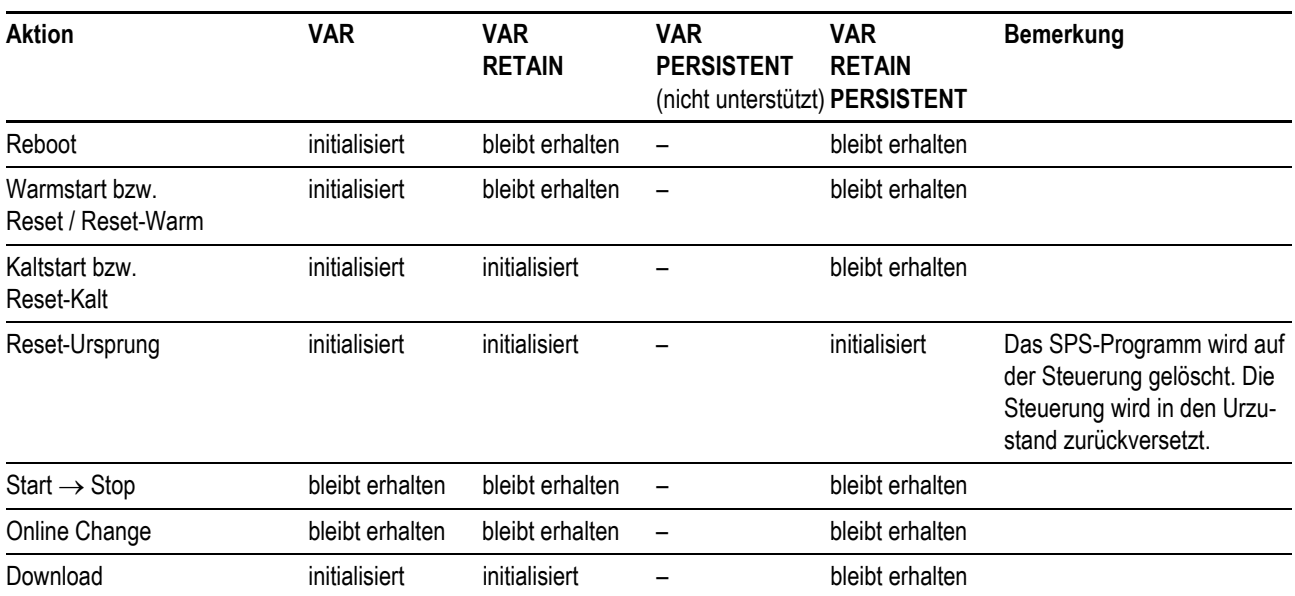

### <span id="page-45-10"></span><span id="page-45-9"></span><span id="page-45-8"></span><span id="page-45-7"></span><span id="page-45-5"></span>**Verhalten der Variablenwerte**

<span id="page-45-0"></span>Tab. 16 Verhalten der Variablenwerte

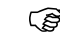

### **Variablen ohne explizite Initialisierungswerte werden mit ihren Standardinitialisierungswerten initialisiert.**

### <span id="page-45-1"></span>**Kaltstart**

Ein Kaltstart erfolgt beim ersten Start nach dem Laden des SPS-Programms auf die Steuerung bzw. nach jedem Reset-Kalt. Alle Variablen des SPS-Programms, ausser RETAIN PERISTENT Variablen, werden mit ihren Initialisierungswerten initialisiert und das SPS-Programm wird gestartet.

### <span id="page-45-11"></span>**Warmstart**

Ein Warmstart erfolgt nach jedem Reset / Reset-Warm. Die remanenten (RETAIN, RETAIN PERSISI-TENT) Variablen behalten ihre Werte, die übrigen Variablen werden mit ihren Initialisierungswerten initialisiert.

### <span id="page-45-2"></span>**Reset / Reset-Warm**

Entspricht der Initialisierung eines Warmstarts.

### <span id="page-45-3"></span>**Reset-Kalt**

Entspricht der Initialisierung eines Kaltstarts.

### <span id="page-45-4"></span>**Reset-Ursprung**

Dieser Befehl setzt alle Variablen, auch die remanenten (RETAIN, RETAIN PERSISTENT) Variablen auf den Initialisierungswert zurück und löscht das SPS-Programm auf der Steuerung. Die Steuerung wird in den Urzustand zurückversetzt.

### <span id="page-45-6"></span>**Stop-Verhalten**

Die Abarbeitung des SPS-Programms wird am Ende des Programmzyklus gestoppt.

# 4 Betrieb 4.6 Test und Inbetriebnahme

# <span id="page-46-0"></span>**4.6 Test und Inbetriebnahme**

Die Steuerung unterstützt folgende Tests- und Inbetriebnahmemöglichkeiten:

- **Breakpoint / Einzelschritt-Betrieb**
- **Einzelzyklus-Betrieb**
- **Forcen**
- **Deltaration** Online-Änderung

### <span id="page-46-1"></span>**Breakpoint / Einzelschritt-Betrieb**

Innerhalb eines SPS-Programms können Breakpoints gesetzt werden. Bei der Ausführung einer mit einem Breakpoint versehenen Anweisung wird das SPS-Programm an dieser Stelle taskspezifisch angehalten. Die folgenden Anweisungen können im Einzelschritt-Betrieb ausgeführt werden. Die Zykluszeitüberwachung ist in diesem Falle deaktiviert.

### <span id="page-46-2"></span>**Einzelzyklus-Betrieb**

Im Einzelzyklus-Betrieb wird ein einzelner Programmzyklus taskspezifisch ausgeführt. Die Ausgänge sind während dem Programmzyklus freigegeben. Am Ende des Programmzyklus wird das Ausgangabbild gelöscht und die Ausgänge abgeschaltet. Die Zykluszeitüberwachung ist in diesem Falle aktiviert.

### <span id="page-46-3"></span>**Forcen**

Alle Variablen eines SPS-Programms können zwangsgesetzt werden.

# 4 Betrieb 4.7 Programmtransfer

## <span id="page-47-0"></span>**4.7 Programmtransfer**

<span id="page-47-1"></span>Wenn das SPS-Programm in der SPS-Programmierumgebung (Programmier-PC) fehlerfrei übersetzt wurde, kann es in den Arbeitsspeicher der Steuerung geladen und anschliessend gestartet werden. ( Kapitel 6 Verbindungsaufbau Programmier-PC - Steuerung,  $\equiv$  59)

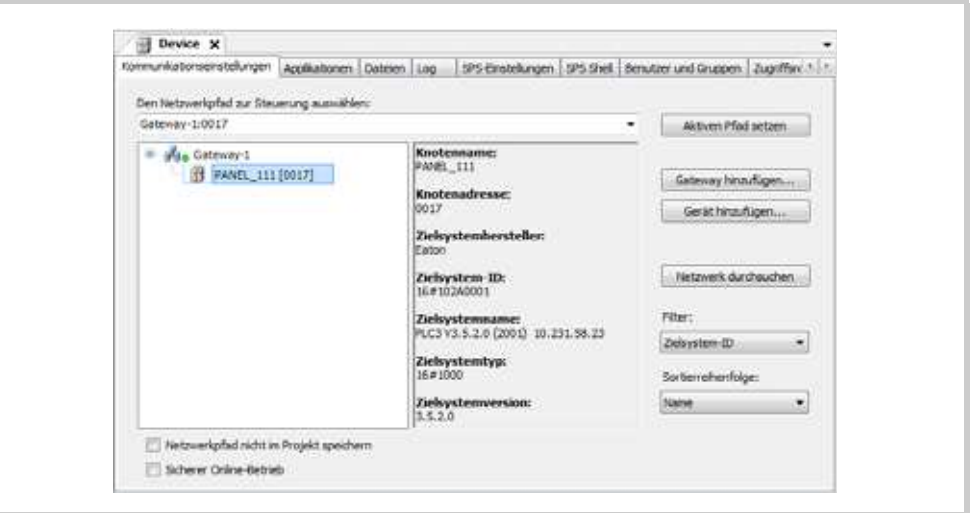

<span id="page-47-2"></span>Abb. 28 Geräte-Editor, Registerkarte [Kommunikationseinstellungen]

Bei einem Programmtransfer vom Programmier-PC auf die Steuerung wird das Programm auf der Steuerung mit dem Programm auf dem Programmier-PC verglichen.

Befindet existiert noch keine Applikation auf der Steuerung, wird dies gemeldet.

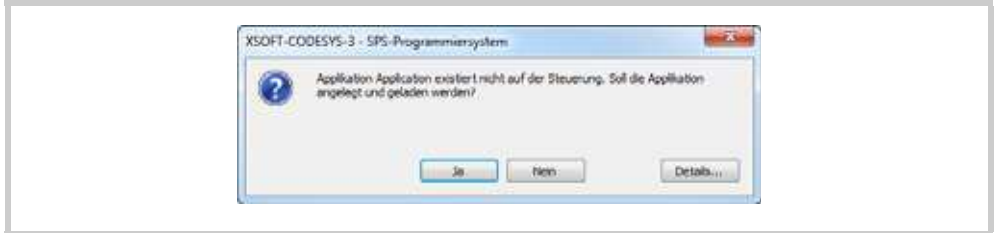

Abb. 29 Dialog «Code geändert»

Bei Ungleichheit erfolgt eine Abfrage ob das Programm überschrieben werden soll. Wird diese Abfrage bestätigt, so geht die Steuerung in den Zustand «Stop» und das neue Programm wird in den Arbeitsspeicher geladen.

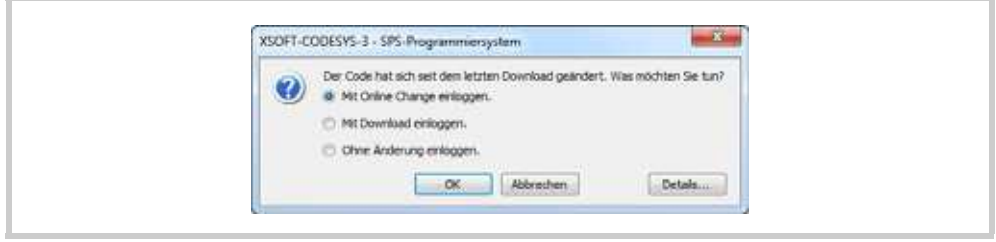

Abb. 30 Dialog «Code geändert»

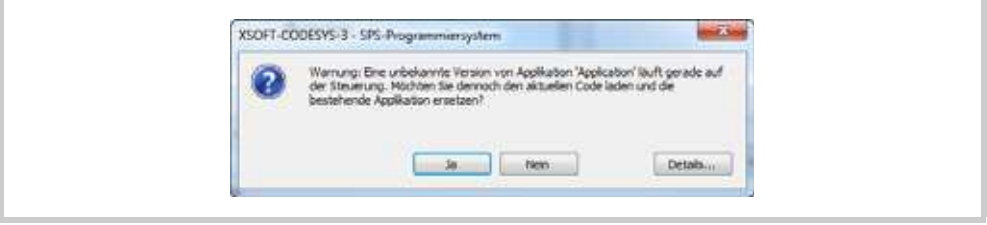

Abb. 31 Dialog «Warnung: unbekannte Version»

### **Keine Verbindung**

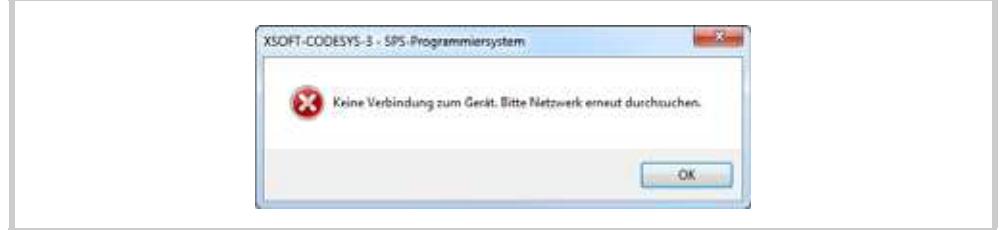

Abb. 32 Dialog «Keine Verbindung»

Kann zwischen der SPS-Programmierumgebung und der Steuerung keine Verbindung aufgebaut werden sind folgende Punkte zu überprüfen:

- **Physikalische Verbindung**
- Kommunikationseinstellungen in der SPS-Programmierumgebung (im Geräte-Editor)
- TCP/IP-Einstellungen in den Systemeinstellungen seitens des Programmier-PCs
- TCP/IP-Einstellungen in den Systemeinstellungen seitens der Steuerung

# <span id="page-48-0"></span>**4.8 Bootprojekt erzeugen**

<span id="page-48-1"></span>

Ein SPS-Programm wird nur dann netzausfallsicher gespeichert, wenn vor dem Spannungsausfall ein Bootprojekt erzeugt und anschliessend auf die Steuerung übertragen wurde. Das Bootprojekt wird auf der Steuerung erzeugt.

4 Betrieb 4.8 Bootprojekt erzeugen

# 5 Programmabarbeitung und Systemzeiten 5.1 Programmabarbeitung

# <span id="page-50-0"></span>**5 Programmabarbeitung und Systemzeiten**

# <span id="page-50-1"></span>**5.1 Programmabarbeitung**

Die zeitliche Ablaufeinheit eines SPS-Programms wird mit «Task» bezeichnet. Zusätzlich zum eigentlichen SPS-Programm werden alle anfallenden Systemaktivitäten bearbeitet.

Hierunter fallen z.B. folgende Systemaktivitäten:

- Kommunikation mit der SPS-Programmierumgebung
- **Deltariane-Änderungen**
- Bearbeitung des CANopen-Protokollstacks
- Bearbeitung des Prozessabbilds (IO-Update)

## 5 Programmabarbeitung und Systemzeiten

## 5.2 Taskkonfiguration

### <span id="page-51-0"></span>**5.2 Taskkonfiguration**

<span id="page-51-2"></span>Die Task-Konfiguration definiert eine oder mehrere Tasks, die die Ausführung eines Applikations-Programms kontrollieren. Dies ist eine unabdingbare Ressource für eine Applikation und somit **muss** ein Objekt «Taskkonfiguration» unterhalb einer Applikation im Gerätebaum eingefügt sein.

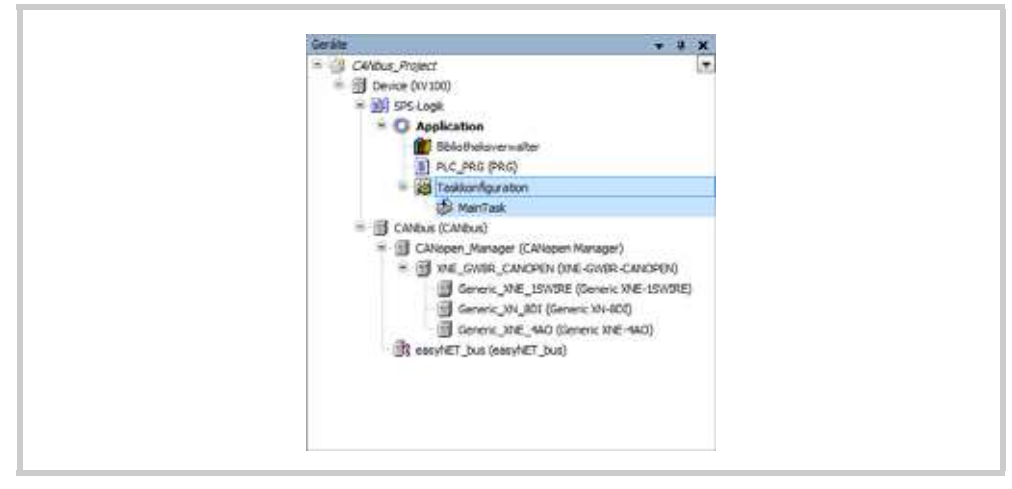

Abb. 33 Objekte für die Taskkonfiguration im Gerätebaum

### <span id="page-51-1"></span>**Task**

Eine Task ist eine zeitliche Ablaufeinheit eines IEC-Programms. Sie ist definiert durch:

- **E** einen Namen.
- eine Priorität und
- einen Typ, der festlegt, welche Bedingung den Start des Tasks auslöst (Zyklisch, Ereignis, Freilaufend, Status)

Diese Bedingung kann entweder zeitlich definiert sein (Zyklusintervall, freilaufend) oder durch ein internes oder ein externes Ereignis, bei dessen Eintreten die Task ausgeführt werden soll; beispielsweise die steigende Flanke einer globalen Projektvariable oder ein Interrupt-Event der Steuerung.

Jeder Task kann eine Folge von Programmen zugeordnet werden, die beim Ausführen der Task pro Zyklus abgearbeitet werden sollen. Durch die Kombination von Taskpriorität und Taskedingung wird festgelegt, in welcher zeitlichen Abfolge die Tasks ausgeführt werden. Ein SPS-Programm kann aus mehreren Tasks gleicher oder verschiedener Priorität bestehen, die zyklisch in parametrierbaren Zeitintervallen oder beim Eintreffen von Ereignissen abgearbeitet werden.

<span id="page-51-3"></span>Für jede Task kann eine Zeitüberwachung (Watchdog) konfiguriert werden; die dabei möglichen Einstellungen hängen von der Steuerung ab. Zusätzlich gibt es die Möglichkeit, (z.B. Start, Stop, Reset) direkt mit der Ausführung eines Programmierbausteins zu koppeln.

Im Online-Modus kann die Task-Abarbeitung in einer speziellen Ansicht überwacht werden.

# <span id="page-52-0"></span>**5.3 Task-Editor**

<span id="page-52-1"></span>Die einzelnen Dialoge des Task-Editors öffnen sich, wenn die entsprechende Knoten im Gerätebaum (Fenster «Geräte») doppelgeklickt werden.

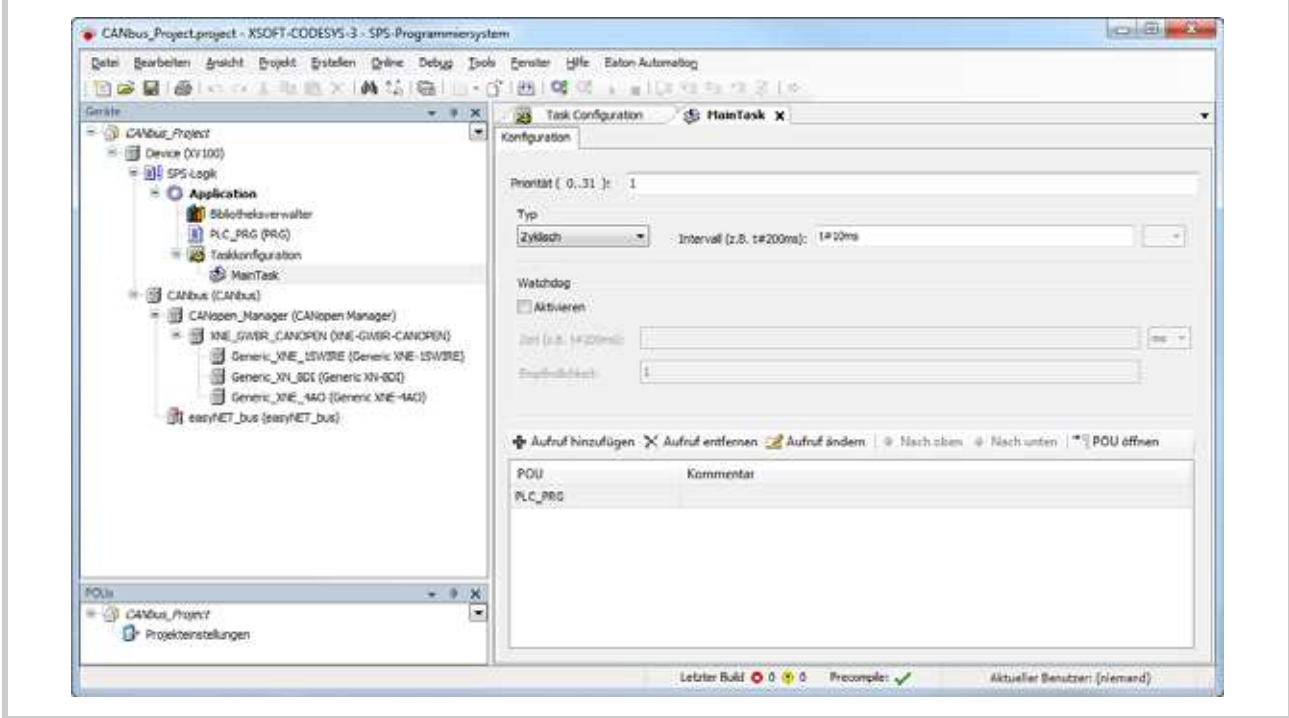

Abb. 34 Dialoge des Task-Editors

- 5 Programmabarbeitung und Systemzeiten
- 5.3 Task-Editor

## **5.3.0.1 Dialog «Taskkonfiguration», Registerkarte [Eigenschaften]**

<span id="page-53-0"></span>Diese Registerkarte zeigt allgemeine Einstellungen zur Taskkonfiguration, die von der Steuerung vorgegegeben werden.

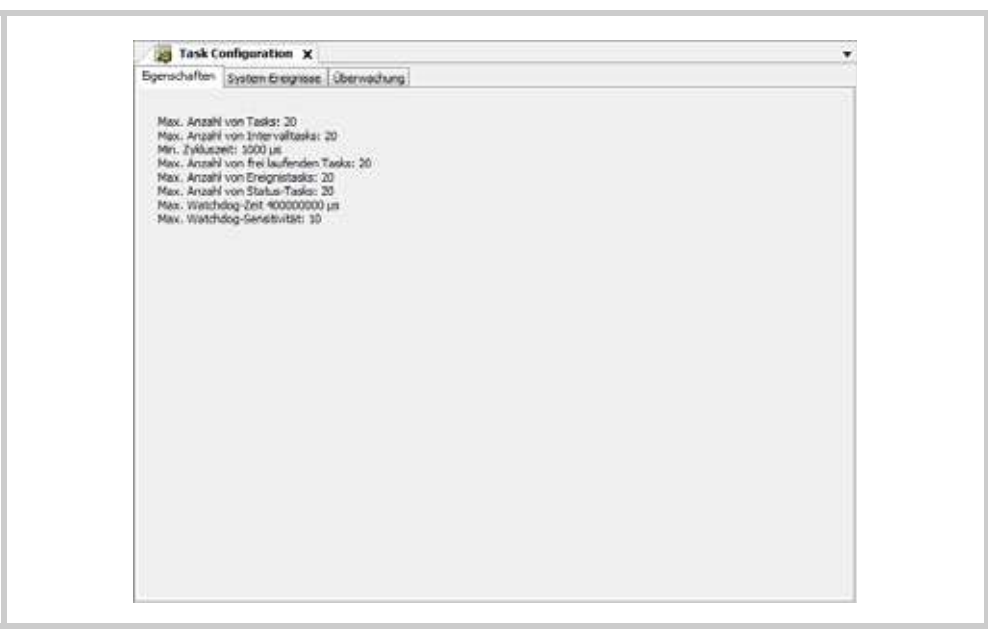

Tab. 17 Dialog «Taskkonfiguration», Registerkarte [Eigenschaften]

# 5 Programmabarbeitung und Systemzeiten 5.3 Task-Editor

### **5.3.0.2 Task-Dialog, Registerkarte [Konfiguration]: Einzelner Task konfigurieren**

<span id="page-54-0"></span>Im Task-Dialog, Registerkarte [Konfiguration] werden die Taskparameter eingestellt.

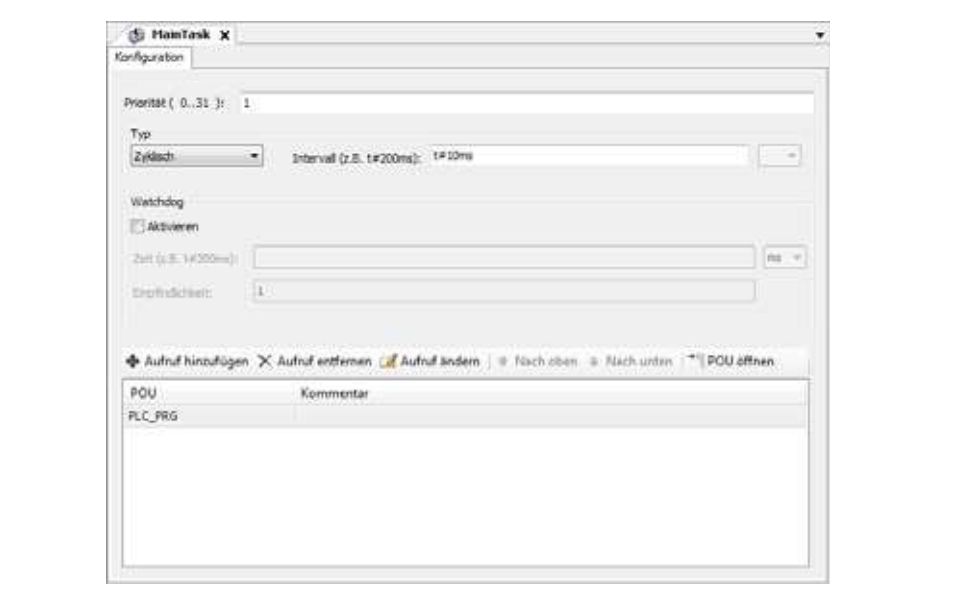

Abb. 35 Task-Dialog, Registerkarte [Konfiguration]

| <b>Parameter</b> | Einstellung                                                                                                    |
|------------------|----------------------------------------------------------------------------------------------------|
| Priorität (031)  | Priorität des Tasks (0  31)<br>0: höchste Priorität<br>31: niedrigste Priorität<br>Wenn mehrere Tasks gleichzeitig die Bedingung zur Abarbeitung<br>erfüllen, wird zuerst diejenige mit der höchsten Priorität abgearbeitet.<br>Wenn mehrere Tasks gleichzeitig die Bedingung zur Abarbeitung<br>erfüllen und gleiche Prioritätsstufe haben, wird zuerst diejenige, die<br>bereits am längsten gewartet hat, abgearbeitet.                                                                                                    |
| Typ              | Startbedingung einer Task<br>Zyklisch:<br>Die Task wird zyklisch abgearbeitet, mit einer Zykluszeit wie im<br>Eingabefeld «Intervall (z.B. t#200ms)» definiert.<br>$\blacksquare$ Freilaufend:<br>Es ist keine Zykluszeit definiert. Die Abarbeitung der Task wird bei<br>Programmstart gestartet und am Ende eines Durchlaufs automa-<br>tisch neu gestartet (in einer fortlaufenden Schleife).<br>Status:<br>Die Abarbeitung der Task wird gestartet, wenn die Variable, die im<br>Eingabefeld «Ereignis» definiert ist, den booleschen Wert «TRUE»<br>hat. |

# 5 Programmabarbeitung und Systemzeiten

# 5.3 Task-Editor

<span id="page-55-0"></span>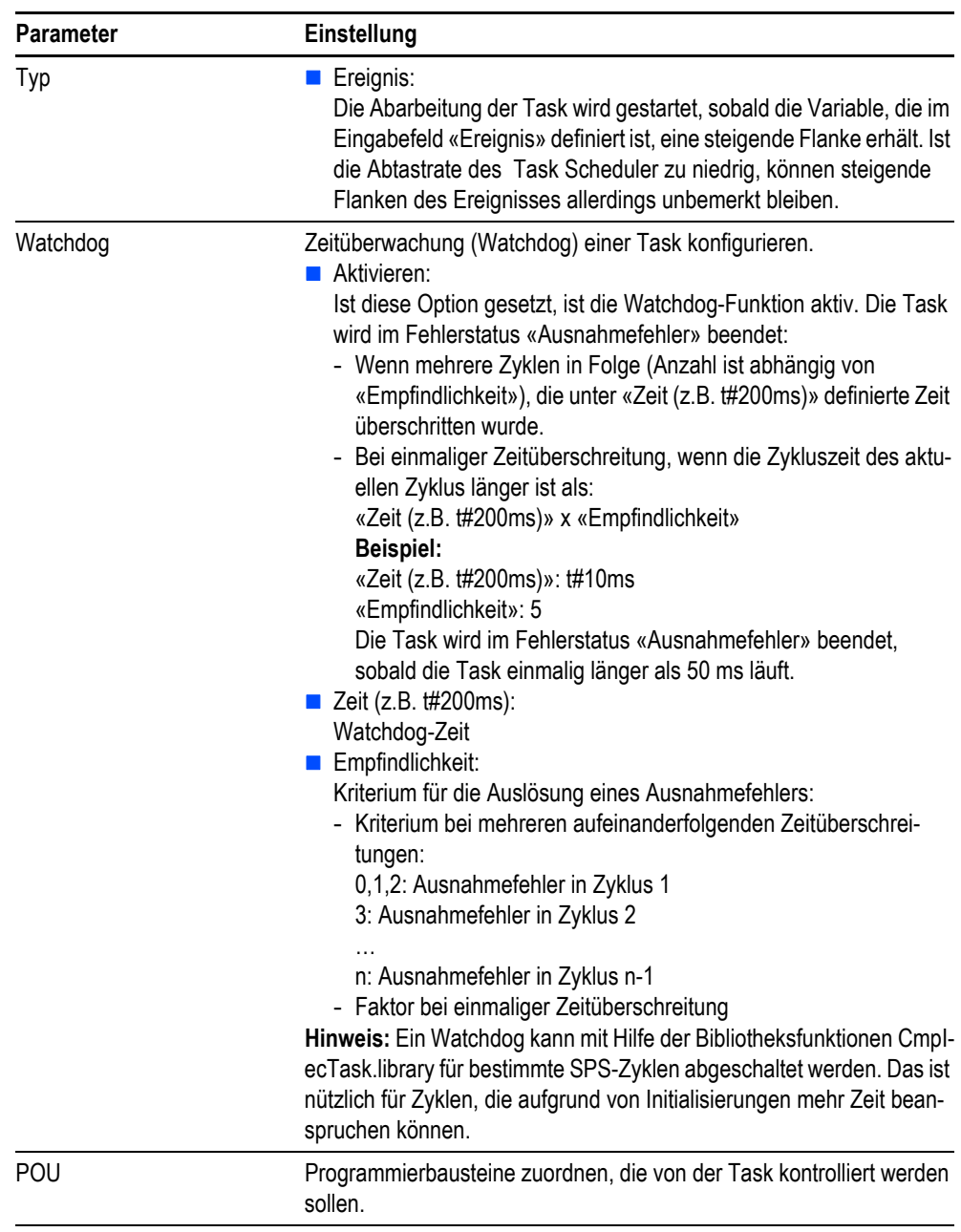

Tab. 18 Task-Dialog, Registerkarte [Konfiguration]

# <span id="page-56-0"></span>**5.4 Datenremanenz**

<span id="page-56-3"></span><span id="page-56-2"></span>Die Steuerung besitzt einen Speicherbereich für remanente Daten (RETAIN, RETAIN PERSISTENT). Diese Daten werden bei einem Abschalten der Steuerung gespeichert und bleiben somit erhalten.

Da unter Umständen bei einem Spannungsaus-/abfall die Programmabarbeitung inmitten des Programmzyklus abgebrochen wird, sind die Daten des aktuellen Programmzyklus nicht konsistent.

Beim nächstfolgenden Start wird die Steuerung mit den unmittelbar bei Spannungsaus-/abfall noch korrekt geschriebenen Daten initialisiert.

**Variablenverhalten, siehe [Tab. 16,](#page-45-0) 144.** 

### <span id="page-56-1"></span>**5.5 Systembibliotheken, Funktionsbausteine und Funktionen**

Für die Projektierung des SPS-Programms stehen Ihnen diverse Funktionsbibliotheken zur Verfügung.

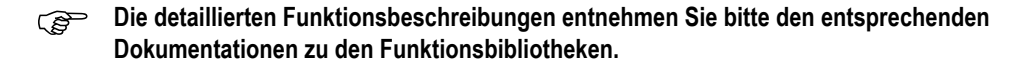

5 Programmabarbeitung und Systemzeiten

5.6 Prozessabbildverarbeitung / IO-Update

# <span id="page-57-0"></span>**5.6 Prozessabbildverarbeitung / IO-Update**

<span id="page-57-5"></span>Beim Übersetzen des SPS-Programms wird jeder Task die Konfiguration der in der Task verwendeten Ein- bzw. Ausgänge angehängt.

### <span id="page-57-4"></span>**Eingangsabbild**

Eine Anweisung «myVar := %IX0.0» führt in der Konfigurationsdatei zu einem Eintrag, welcher beschreibt, dass der Wert des Eingangs %IX0.0 verarbeitet werden muss. Wird gleichzeitig das Byte %IB0 verwendet, wird anstelle des bitweisen Zugriffs das ganze Byte verarbeitet.

Diese Konfiguration wird taskspezifisch erstellt und der Task angehängt. Anhand dieser Konfiguration werden nun am Anfang der Task die Eingänge gelesen.

### <span id="page-57-2"></span>**Ausgangsabbild**

Eine Anweisung «%QX0.0 := myVar» führt in der Konfigurationsdatei zu einem Eintrag, welcher beschreibt, dass der Wert des Ausgangs %QX0.0 verarbeitet werden muss. Wird gleichzeitig das Byte %QB0 verwendet, wird anstelle des bitweisen Zugriffs das ganze Byte verarbeitet.

Diese Konfiguration wird taskspezifisch erstellt und der Task angehängt. Anhand dieser Konfiguration werden nun am Ende der Task die Ausgänge geschrieben.

 **Bei der Projektierung soll konkurrierender Zugriff vermieden werden (d.h. Zugriff auf die gleiche Ein-/Ausgangsadresse aus mehrerer Tasks). Dies kann zu einem inkonsistenten Ein-/Ausgangsabbild führen! Bei konkurrierendem Zugriff werden beim Kompilieren in der SPS-Programmierumgebung Warnungen ausgegeben.**

Infolge unterschiedlichen Bus-Systemen und den entsprechenden Übertragungsmechanismen unterscheidet sich die Verarbeitung des Ein-/Ausgangsabbilds.

### <span id="page-57-1"></span>**5.6.1 CAN-Bus**

<span id="page-57-3"></span>Die Ein- bzw. Ausgänge werden jeweils in PDOs von bis zu 8 Byte Datenlänge zusammengefügt. Die Rx- und Tx-PDOs werden jeweils in der höchstprioren aller Tasks, die das PDO referenzieren, aktualisiert.

- Die jeweils verwendeten Eingänge bzw. Rx-PDOs werden am Anfang der Task gelesen und ins Eingangsabbild übernommen.
- Die jeweils verwendeten Ausgänge bzw. Tx-PDOs werden am Ende der Task vom Ausgangsabbild übernommen und anschliessend geschrieben.
- **Werden dieselben Rx- bzw. Tx-PDOs in verschiedenen Tasks verwendet, kann es zu zyklusinkonsistenten Daten kommen:**

**Bei Eingängen kann der Fall auftreten, dass Werte innerhalb eines niederprioren Taskzyklus geändert werden, da die Eingänge durch einen hochprioren Task neu gelesen werden.**

**Ausgänge können durch einen anderen Task frühzeitig gesendet werden, da die Ausgänge durch einen hochprioren Task neu geschrieben werden.**

# 5 Programmabarbeitung und Systemzeiten 5.6 Prozessabbildverarbeitung / IO-Update

### <span id="page-58-0"></span>**5.6.2 Profibus**

### **5.6.2.1 Profibus-Master**

### <span id="page-58-2"></span>**DP-Master CMM-MPI**

Die Eingänge und Ausgänge werden in einem zusätzlichen Systemtask (Treiber-Task) zyklisch aktualisiert. Dies erfolgt asynchron zu den Tasks des SPS-Programms.

- Die jeweils verwendeten Eingänge werden am Anfang der Task von der Treiber-Task gelesen und in das Eingangsabbild übernommen.
- Die jeweils verwendeten Ausgänge werden am Ende der Task vom Ausgangsabbild übernommen, an die Treiber-Task übergeben und anschliessend geschrieben.

### **DP-Master DPM-MC2 (optionale Kommunikationsbaugruppe zu XV400)**

Die Eingänge und Ausgänge werden auf der optionalen Kommunikationsbaugruppe zyklisch aktualisiert. Dies erfolgt asynchron zu den Tasks des SPS-Programms.

- Die jeweils verwendeten Eingänge werden am Anfang der Task von der optionalen Kommunikationsbaugruppe gelesen und in das Eingangsabbild übernommen.
- Die jeweils verwendeten Ausgänge werden am Ende der Task vom Ausgangsabbild übernommen, an die optionale Kommunikationsbaugruppe übergeben und anschliessend geschrieben.

### **5.6.2.2 Profibus-Slave**

### **Profibus DP Device PDP-TP (optionale Kommunikationsbaugruppe zu XV400)**

Die Eingänge und Ausgänge werden auf der Feldbuskarte zyklisch aktualisiert. Dies erfolgt asynchron zu den Tasks des SPS-Programms.

- Die jeweils verwendeten Eingänge werden am Anfang der Task von der optionalen Kommunikationsbaugruppe gelesen und in das Eingangsabbild übernommen.
- Die jeweils verwendeten Ausgänge werden am Ende der Task vom Ausgangsabbild übernommen, an die optionale Kommunikationsbaugruppe übergeben und anschliessend geschrieben.

### <span id="page-58-1"></span>**5.6.3 SmartWire-DT™**

<span id="page-58-3"></span>Die Eingänge und Ausgänge werden in einer zusätzlichen Systemtask (Treiber-Task) zyklisch aktualisiert. Dies erfolgt asynchron zu den Tasks des SPS-Programms.

Die Eingänge werden am Anfang derjenigen Task des SPS-Programms in das Eingangsabbild übernommen, in der sie in der Taskkonfiguration zuerst verwendet werden.

Die Ausgänge werden am Ende derjenigen Task des SPS-Programms in das Ausgangsabbild übergeben, in der sie in der Taskkonfiguration zuerst verwendet werden.

5 Programmabarbeitung und Systemzeiten

5.6 Prozessabbildverarbeitung / IO-Update

# <span id="page-60-0"></span>**6 Verbindungsaufbau Programmier-PC – Steuerung**

# <span id="page-60-1"></span>**6.1 Verbindungsaufbau über Ethernet**

<span id="page-60-4"></span>Die Kommunikation vom Programmier-PC auf die Steuerung erfolgt mit Ethernet und dem TCP/IP-Protokoll. Für die Vernetzung sind geschirmte TwistedPair-Kabel (STP) zu verwenden:

- Für die Verbindung von Gerat zu Gerat: ausgekreuzte Kabel (Crossover-Kabel)
- <span id="page-60-3"></span>■ Für die Verbindung zu Ethernet-Hub/-Switch: 1:1-Patchkabel

# <span id="page-60-2"></span>**6.2 Applikation auf die Steuerung laden**

### **Vorbedingungen**

- Die Kommunikation zwischen Steuerung und Programmiersystem ist konfiguriert. Siehe Kapitel  $2.2.1, \triangle 8.$  $2.2.1, \triangle 8.$
- Das SPS-Laufzeitsystem ist auf der Steuerung installiert. Siehe Kapitel [2.2.5,](#page-15-0)  14.
- Falls mehrere Applikationen in einem Projekt verwaltet werden, muss die zu übertragende Applikation als aktive Applikation gesetzt sein ([Projekt] > [Aktive Applikation setzen]).
- Das SPS-Programm ist fehlerfrei kompiliert worden ([Erstellen] > [Übersetzen]).
- Eine Ethernet-Verbindung zwischen dem Gerät und dem Projektierungs-PC ist hergestellt.

### **Vorgehen**

- **1** Klicken Sie [Erstellen] > [Übersetzen], um das SPS-Programm zu kompilieren.
- **2** Stellen Sie sicher, dass der Simulation-Modus deaktiviert ist (der Menüeintrag [Online] > [Simulation] darf kein Häckchen haben).
- **3** Klicken Sie [Online] > [Einloggen], um die Applikation mit der Steuerung zu verbinden und um das SPS-Programm auf die Steuerung zu übertragen.
- **4** Klicken Sie [Debug] > [Start], um das SPS-Programm auf der Steuerung zu starten.
- **5** Klicken Sie [Online] > [Bootapplikation erzeugen], um das SPS-Programm dauerhaft auf der Steuerung zu speichern.
- **Ein SPS-Programm wird nur dann netzausfallsicher gespeichert, wenn vor dem Spannungsausfall ein Bootprojekt «online» erzeugt und anschliessend auf die Steuerung übertragen wurde.**

6 Verbindungsaufbau Programmier-PC – Steuerung 6.2 Applikation auf die Steuerung laden

# <span id="page-62-0"></span>**7 Visualisierung**

# <span id="page-62-1"></span>**7.1 Target- und Web-Visualisierung**

<span id="page-62-3"></span><span id="page-62-2"></span>In Abhängigkeit von der verwendeten Steuerung werden Target-Visualisierung bzw. Web-Visualisierung unterstützt. Entsprechende Information ist nachfolgender Tabelle zu entnehmen.

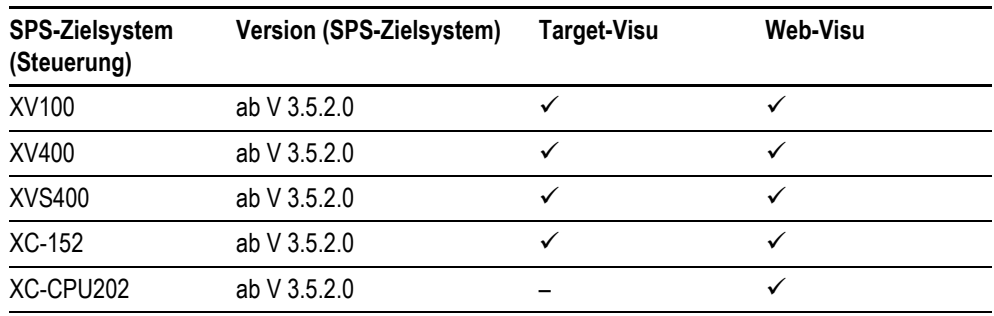

Tab. 19 Target- und Web-Visualisierung

**Detaillierte Informationen siehe Online-Hilfe zum Programmiersystem.** 

# 7 Visualisierung

7.2 Symbolkonfigurations-Editor

# <span id="page-63-0"></span>**7.2 Symbolkonfigurations-Editor**

### <span id="page-63-2"></span>**Für den Zugriff von Visualisierungssystemen und OPC-Servern auf Variablen**

Als Basis für die Kommunikation zwischen Steuerung und einer allfällig verwendeten Visualisierung dient die Symboldatei. Der Inhalt dieser Symboldatei wird in der SPS-Programmierumgebung konfiguriert. Beim Kompilieren wird diese Symboldatei erstellt.

Die Symbolkonfiguration wird verwendet, um Symbole mit bestimmten Zugriffsrechten zu erzeugen, über die von extern auf Projekt(applikations)variablen zugegriffen werden kann, z.B. von einem OPC-Server oder einer Visualisierung aus. Eine Beschreibung der Symbole wird in einer XML-Datei (Symboldatei) des Projektverzeichnisses zur Verfügung gestellt und kann zu Importzwecken für Visualisierungssysteme verwendet werden.

### <span id="page-63-1"></span>**7.2.1 Symbolkonfiguration anlegen (z. B. für die Anbindung an eine Visualisierung)**

Der Symbolkonfigurations-Editor wird wie folgt geöffnet:

- **Erstmaliges Öffnen:** 
	- Im Gerätebaum (Fenster «Geräte») mittels rechter Maustaste das Kontextmenü zur Applikation aufrufen.
	- Im Kontextmenü [Objekt hinzufügen] > [Symbolkonfiguration] klicken.
	- Im Fenster «Symbolkonfiguration hinzufügen» [Hinzufügen] klicken.
- Im Gerätebaum existiert unter Applikation bereits der Eintrag «Symbolkonfiguration»:
	- Im Gerätebaum den Eintrag «Symbolkonfiguration» doppelklicken.

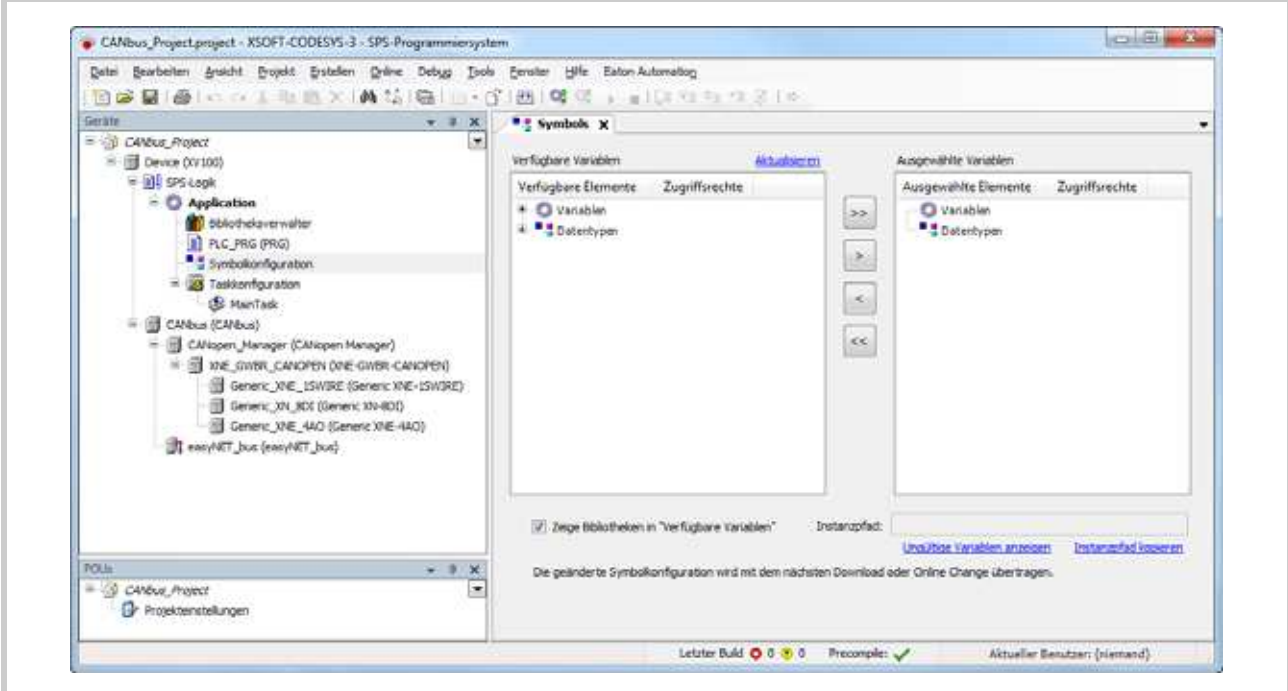

Abb. 36 Symbolkonfiguration-Editor

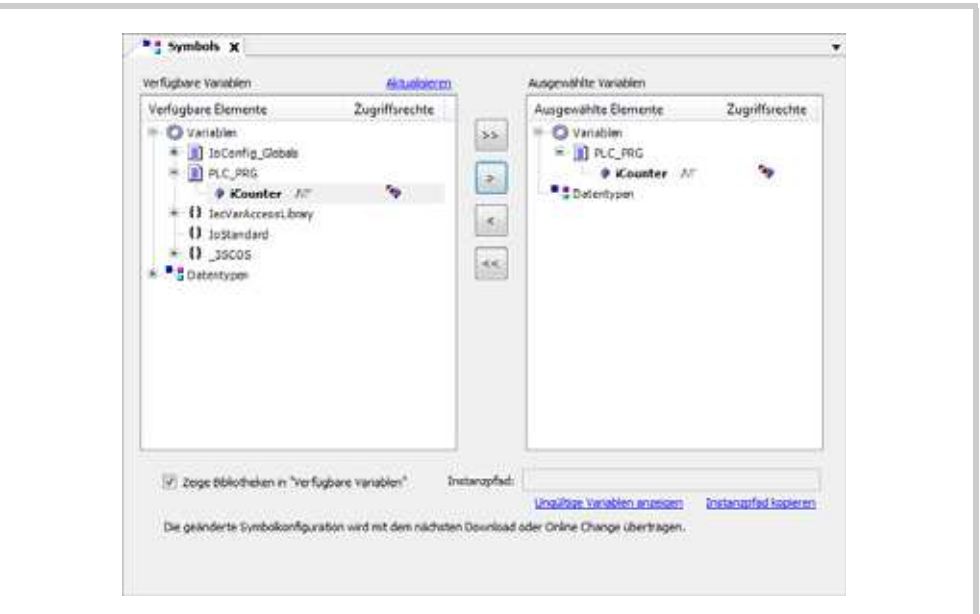

Mittels der Pfeil-Schaltflächen [>] und [>>] können Variablen und Datentypen vom «Verfügbare Variablen»-Baum in den «Ausgewählte Variablen»-Baum kopiert werden.

Abb. 37 Variablen und Datentypen auswählen

Die Symbole, welche für eine Applikation definiert wurden, werden in das Projektverzeichnis (Symboldatei) exportiert wenn die Applikation auf die SPS geladen wird. Diese Datei ist laut folgender Syntax benannt: <Projektname>.<Name der Steuerung>.<Applikationsname>.xml

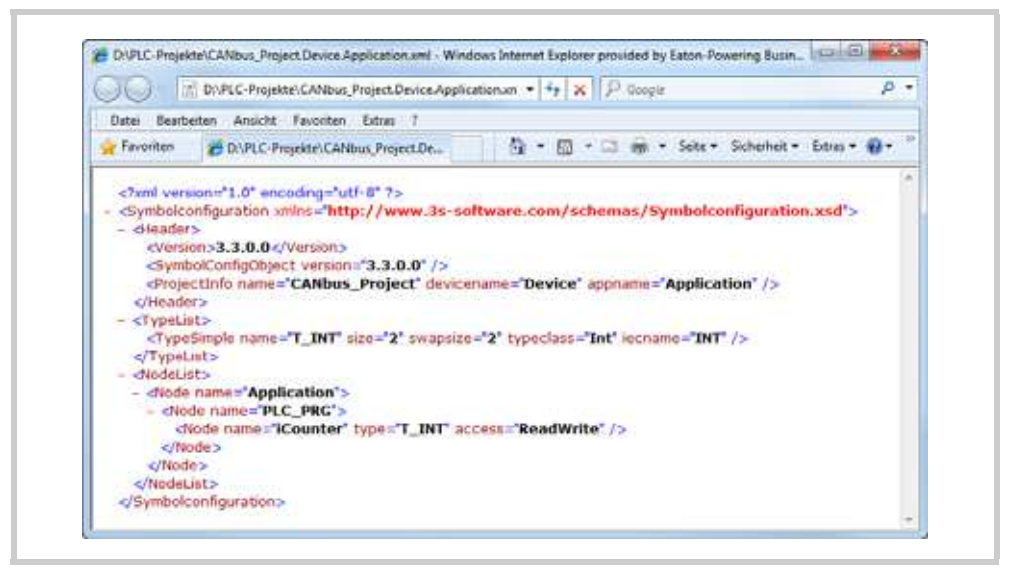

Abb. 38 Symboldatei geöffnet im Internet-Explorer

7 Visualisierung 7.2 Symbolkonfigurations-Editor

# <span id="page-66-0"></span>**8 Lizenzierung**

# <span id="page-66-1"></span>**8.1 SPS-Programmierumgebung**

<span id="page-66-5"></span>Die SPS-Programmierumgebung ist lizenzpflichtig.

**Ist bei der Installation der SPS-Programmierumgebung keine Serienummer bzw. Lizenz vorhanden, werden die SPS-Zielsysteme im Demomode installiert.**

### <span id="page-66-2"></span>**8.2 SPS-Laufzeitsystem**

Das SPS-Runtime-System ist lizenzpflichtig und benötigt auf der Steuerung **100 Lizenzpunkte**. Für XC-CPU202. ist das SPS-Runtime-System nicht lizenzpflichtig.

**XC-152:** 

**Auf der Steuerung ist das SPS-Laufzeitsystem bereits vorinstalliert. Eine allenfalls nötige Aktualisierung des Betriebs- bzw. des SPS-Laufzeitsystems kann gemäss Kapitel [2.2.5 Registerkarte \[Firmware\]: Zielsysteminstallation und Firmware-Update,](#page-15-0)  14 durchgeführt werden.**

**Sind beim Start des SPS-Laufzeitsystems nicht genügend Lizenzpunkte vorhanden, be-<br>
ginnt keine Abarbeitung des SPS-Programms. Das SPS-Programm startet im Betriebszustand «Stop».**

Die Abarbeitung des SPS-Programms kann anschliessend in der SPS-Programmierumgebung über den Menüpunkt [Debug] > [Start] erfolgen.

## <span id="page-66-3"></span>**8.3 Target-Visualisierung**

Die Target-Visualisierung ist lizenzpflichtig und benötigt auf der Steuerung jeweils **100 Lizenzpunkte**.

**Sind beim Start des SPS-Laufzeitsystems nicht genügend Lizenzpunkte vorhanden, be-<br>
ginnt keine Abarbeitung des SPS-Programms. Das SPS-Programm startet im Betriebszustand «Stop».**

Die Abarbeitung des SPS-Programms kann anschliessend in der SPS-Programmierumgebung über den Menüpunkt [Debug] > [Start] erfolgen.

## <span id="page-66-4"></span>**8.4 Web-Visualisierung**

Die Web-Visualisierung ist nicht lizenzpflichtig und benötigt auf der Steuerung **keine Lizenzpunkte**.

8 Lizenzierung 8.4 Web-Visualisierung

# **Stichwortverzeichnis**

# **A**

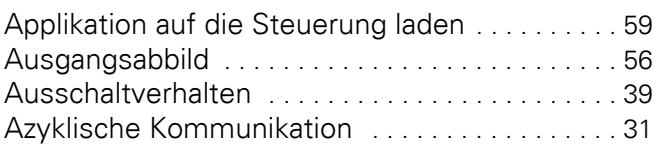

# **B**

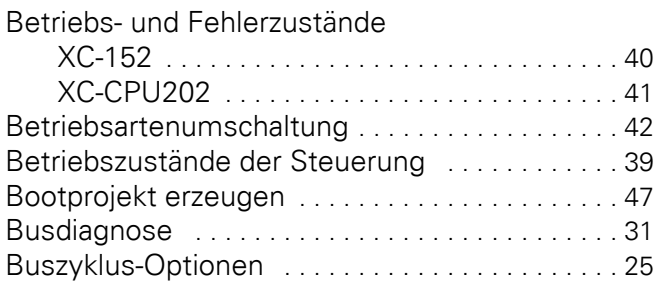

# **C**

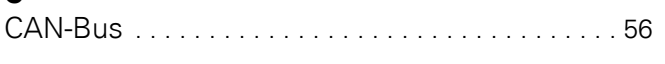

# **D**

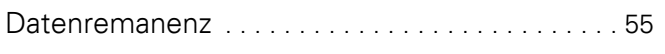

# **E**

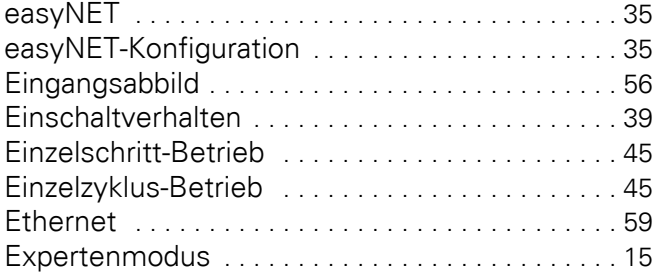

# **F**

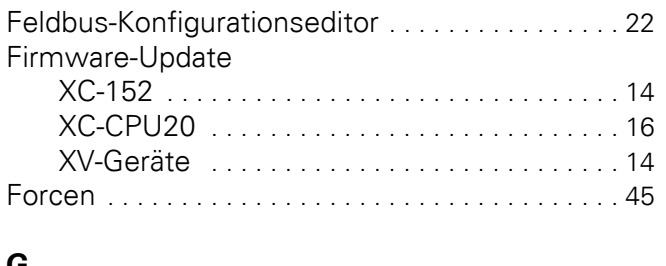

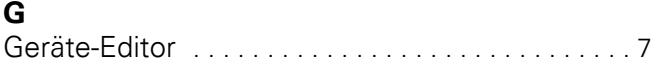

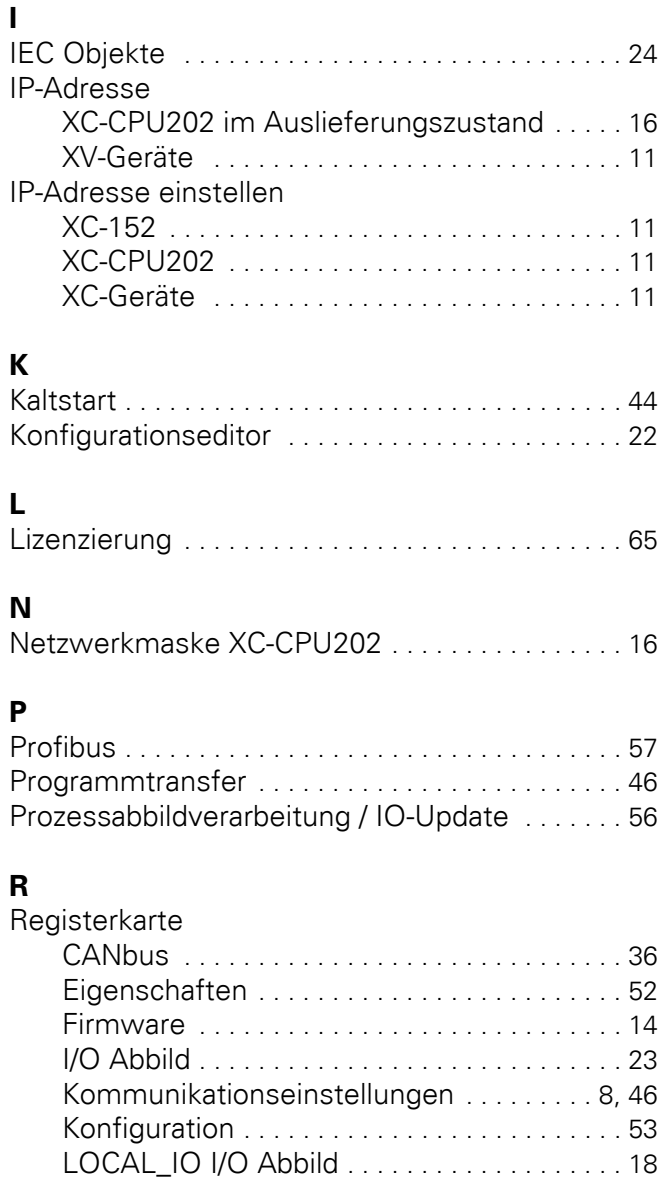

# **S**

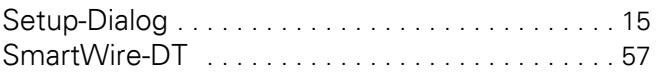

Log [. . . . . . . . . . . . . . . . . . . . . . . . . . . . . . . . . . 12](#page-13-1) SPS Shell [. . . . . . . . . . . . . . . . . . . . . . . . . . . . . 13](#page-14-1) SWD-Gerät I/O Abbild [. . . . . . . . . . . . . . . . . . 30](#page-31-0) SWD-Gerät Konfiguration [. . . . . . . . . . . . . . . 30](#page-31-1) Remanente Daten [. . . . . . . . . . . . . . . . . . . . . . . . . 55](#page-56-3) Reset / Reset-Warm [. . . . . . . . . . . . . . . . . . . . . . . 44](#page-45-2) Reset-Kalt [. . . . . . . . . . . . . . . . . . . . . . . . . . . . . . . . 44](#page-45-3) Reset-Ursprung [. . . . . . . . . . . . . . . . . . . . . . . . . . . 44](#page-45-4) RETAIN PERSISTENT [. . . . . . . . . . . . . . . . . . . . . . 44](#page-45-5)

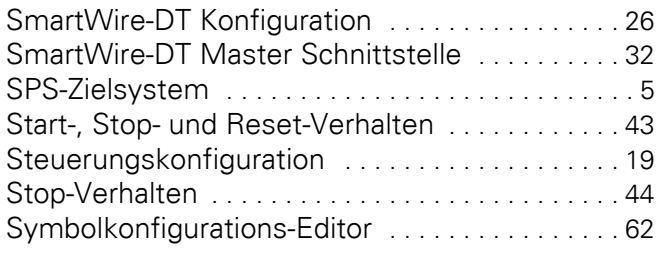

# **T**

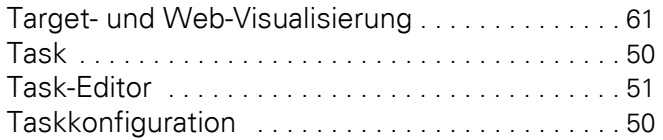

# **V**

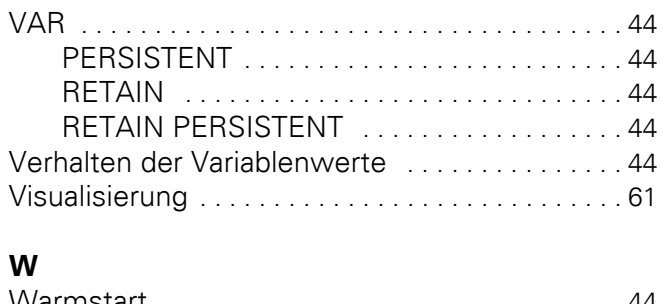

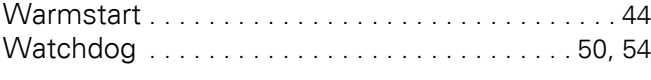

# **Z**

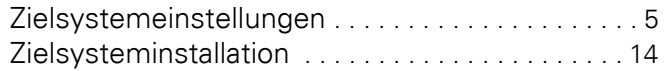